# **Macintosh**

# **Panasonic**

# 무선 기능 에디션

 $(PT-LB51NTEA)$ 

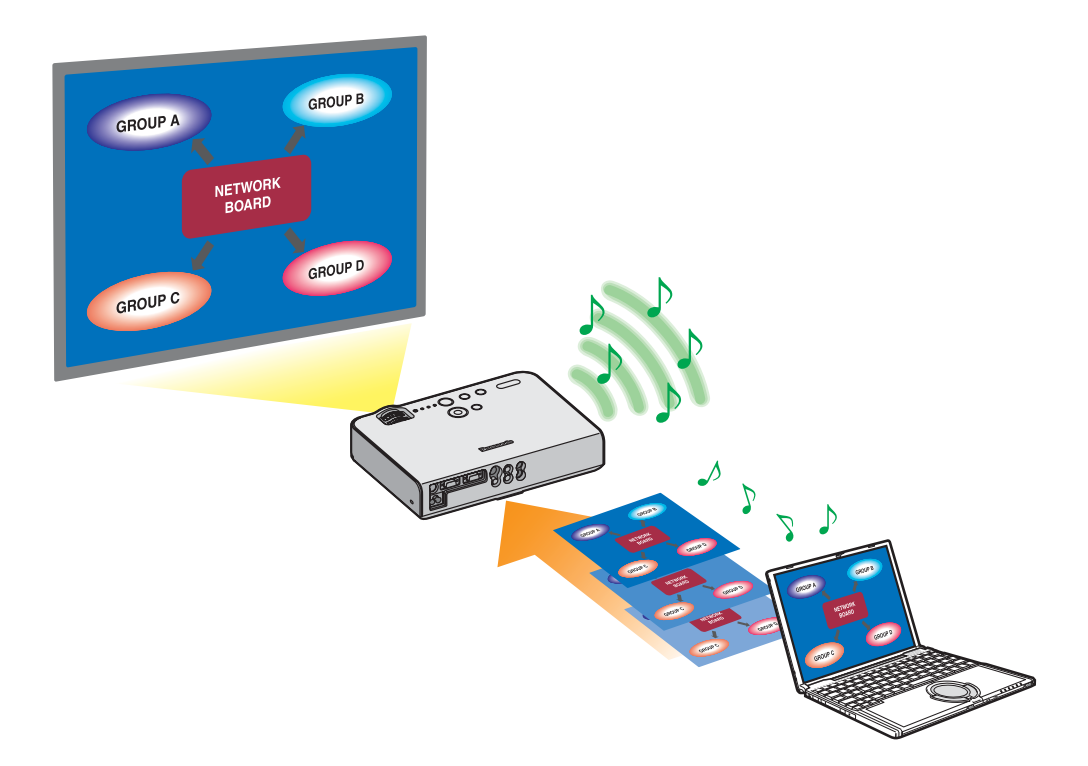

## 목차

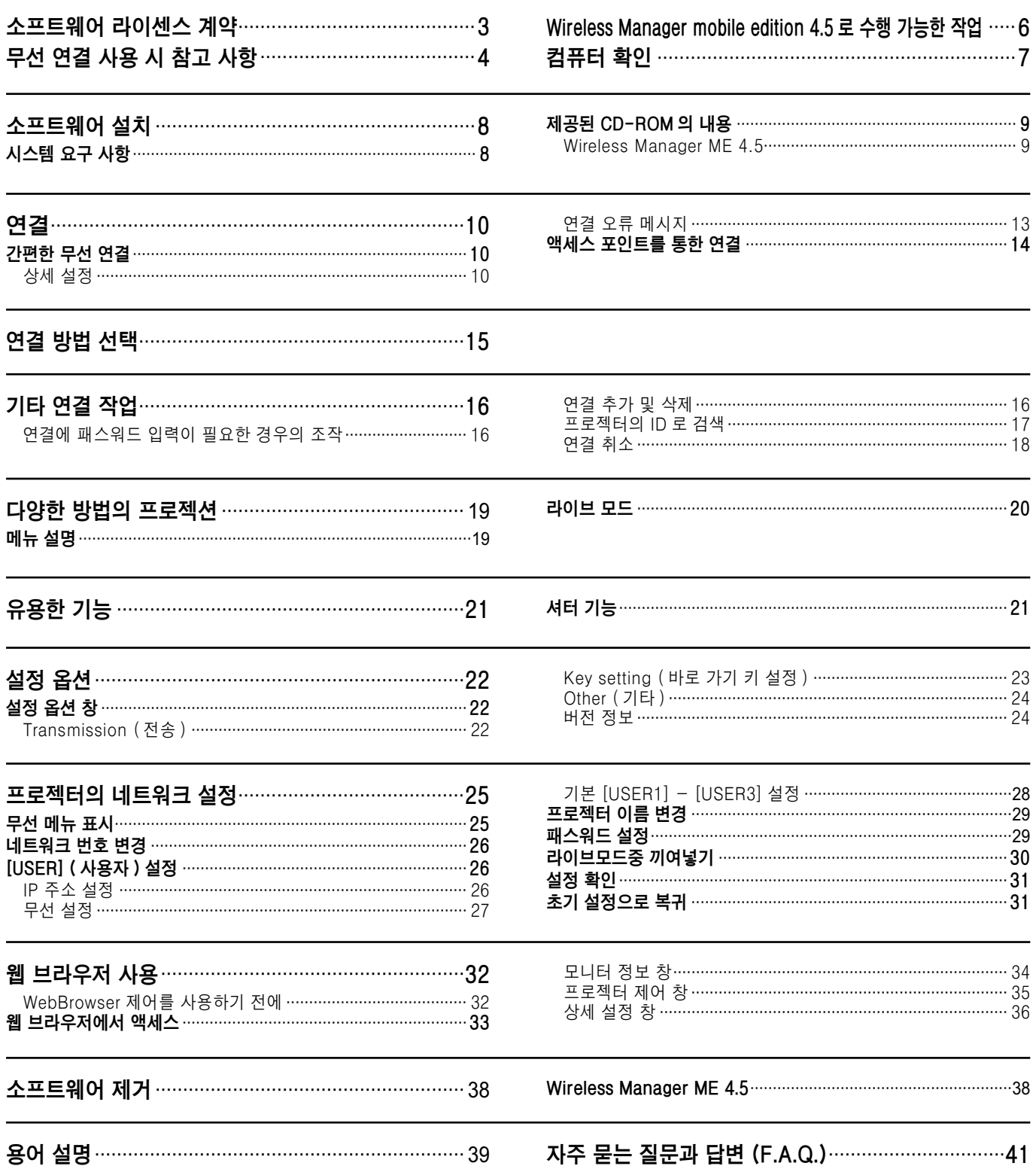

## <span id="page-2-0"></span>소프트웨어 라이센스 계약

이 소프트웨어의 사용은 본 소프트웨어 라이센스 계약에 정의된 용어에 의해 관리됩니다.

#### ● 조항 1 라이센스

라이센스가 부여된 사용자는 사용자에게 제공된 CD-ROM 과 사용 설명서에 기록 또는 설명된 정보와 기타 미디어를 포함한 이 소프트웨어 (통칭하여 "소프트웨어")를 사용할 수 있는 권리를 가지지만 소프트웨어의 지적 재산권이나 저작권에 대한 적용 가능한 모든 권리는 사용자에게 이전되지 않습니다.

#### $\bullet$  조항 2 제삼자의 사용

라이센스가 부여된 사용자는 무료 또는 유료로 제삼자가 소프트웨어를 사용 또는 복사하도록 허용하거나 양도할 수 없습니 다.

#### $\bullet$ 조항 3 소프트웨어 복사에 대한 제한

사용자는 백업의 용도로만 소프트웨어 전체 또는 일부의 사본 한 개를 만들 수 있습니다 . 하지만 이 소프트웨어를 사용하여 복사된 것은 제외됩니다.

#### ● 조항 4 컴퓨터

사용자는 사용자가 소유 또는 관리하는 둘 이상의 컴퓨터에 소프트웨어를 설치하고 사용할 수 있습니다. 하지만 이러한 사용 은 프로젝터를 포함하는 어플리케이션으로만 제한됩니다.

#### ●조항 5 리버스 엔지니어링 . 디컴파일 또는 디스어셈블리

사용자는 소프트웨어에 대해 리버스 엔지니어링 . 디컴파일 또는 디스어셈블리를 수행하지 않아야 합니다 . Matsushita 는 소 프트웨어 리버스 엔지니어링, 디컴파일 또는 디스어셈블리로 인해 발생한 소프트웨어의 모든 장애에 대해서는 보증의 의무 가 없습니다.

또한 Matsushita 또는 배포 업체나 판매 업체는 사용자의 소프트웨어 리버스 엔지니어링 , 디컴파일 또는 디스어셈블리에 의 해 사용자에게 발생한 어떠한 손상에 대해서도 책임지지 않습니다.

#### ●조항 6 애프터 서비스

소프트웨어 사용 도중 소프트웨어에 문제가 발생한 경우 사용자는 전화 또는 우편으로 Matsushita 에게 이를 알려야 합니다. Matsushita 는 문제가 프로그램의 알려진 오류 ( "버그" ) 인지 여부 또는 소프트웨어를 사용하는 방법을 수정해야 하는지 여부를 사용자에게 알릴 책임이 있습니다. 소프트웨어는 사전 통보 없이 수정될 수 있습니다.

#### ●조항 7 보상

이 소프트웨어에 관련된 Matsushita 의 책임은 조항 6 에 정의된 조건으로 제한됩니다 .

Matsushita 또는 배포 업체나 판매 업체는 사용자의 소프트웨어 사용으로부터 또는 이와 관련하여 발생한 제삼자로부터의 직접적 또는 간접적 청구에 대한 책임을 지지 않습니다.

또한 Matsushita 는 이 소프트웨어가 일괄제공된 프로젝터와 관련된 어플리케이션 이외의 다른 용도로 이 소프트웨어를 사 용한 경우에 대해서는 어떠한 보증도 하지 않습니다.

#### $\bullet$  조항  $\beta$  수출 통제

사용자는 사용자가 수출이나 재수출에 필요할 수 있는 다른 국가 또는 거주 국가의 규정에 따라 적절한 수출 면허를 갖고 있 지 않은 경우에는 프로젝터를 구입한 국가 이외의 국가로 어떠한 형태로든 소프트웨어를 수출하거나 재수출할 수 없습니다.

Wireless Manager 는 다음 소프트웨어를 사용합니다. Portion of this software are based in part on the work of the Independent JPEG Group

• Panasonic 에서는 본 프로젝터의 사용 또는 미작동으로 인한 직접적 또는 간접적 손상에 대한 책임을 지지 않습니다.

• Panasonic 에서는 본 프로젝터의 사용으로 인한 데이터 손상이나 손실에 대해 책임지지 않습니다.

## <span id="page-3-0"></span>무선 연결 사용 시 참고 사항

프로젝터의 무선 연결 기능은 2.4 GHz 대역의 무선파를 사용합니다. 무선국의 면허는 필요 없지만 사용하기 전에 다음을 주의깊게 읽고 숙지하시기 바랍니다.

#### ■다른 무선 장비 근처에서 사용하지 마십시오.

다음 장비는 프로젝터와 같은 대역의 무선파를 사용할 수 있습니다 . 이들 장치 근처에서 프로젝터를 사용하면 무선파 간섭으 로 인해 통신이 불가능해지거나 통신 속도가 느려질 수 있습니다.

- 전자 레인지 등
- 산업, 화학 및 의료용 장비 등
- 공장 제조 라인에 사용되는 것과 같이 . 이동하는 물체를 식별하기 위한 구내 무선국 등

• 특정 저전력 무선국

#### ■가능하면 프로젝터 근처에서 휴대 전화 , TV 또는 라디오를 사용하지 마십시오 .

휴대 전화 . TV. 라디오 등의 장치는 프로젝터와 다른 전파 대역을 사용하기 때문에 이들 장치의 송수신 또는 무선 통신에 영 향을 주지 않습니다 . 하지만 프로젝터의 전파로 인해 오디오 또는 비디오 노이즈가 발생할 수 있습니다.

#### ■무선 통신 전파는 철근 , 금속 , 콘크리트 등은 투과하지 못합니다 .

나무나 유리 (금속망이 포함된 유리 제외 )등의 자재로 만들어진 벽이나 바닥은 통과할 수 있지만 철근이나 금속, 콘크리트 등으로 만들어진 벽이나 바닥은 통과할 수 없습니다.

#### ■정전기가 발생하기 쉬운 곳에서 프로젝터를 사용하지 마십시오.

카펫과 같이 정전기가 발생하기 쉬운 곳에서 프로젝터를 사용하면 무선 LAN 연결이 끊길 수 있습니다. 이 경우에는 정전기나 전자기 노이즈의 출처가 되는 물건을 제거하고 무선 LAN 에 다시 연결하십시오. 드문 경우지만 정전기나 전자기 노이즈로 인해 LAN 에 연결하지 못할 수 있습니다. 이 경우에는 리모컨이나 프로젝터의 전원 버튼을 눌러 프로젝터의 전원을 잠시 끄십시오 냉각 팬이 멈추면 ( 프로젝터의 전원 모니터가 오렌지색에서 빨간색으로 바뀐 후 ) 프로젝터 전원을 켜고 LAN 에 다시 연결합니다.

#### $\blacksquare$ 외국에서의 프로젝터 사용

프로젝터를 구입한 국가 또는 지역 외부로 가져가는 것은 금지되므로 해당 국가나 지역에서만 사용하십시오. 또한 국가 또는 지역에 따라 무선 LAN 을 사용할 수 있는 채널과 주파수에 제한이 있을 수 있습니다.

<span id="page-4-0"></span>**■사용할 수 있는 채널**<br>- 사용 가능한 채널 ( 주파수 범위 ) 은 국가 또는 지역에 따라 다릅니다 . 아래의 표를 참조하십시오 .

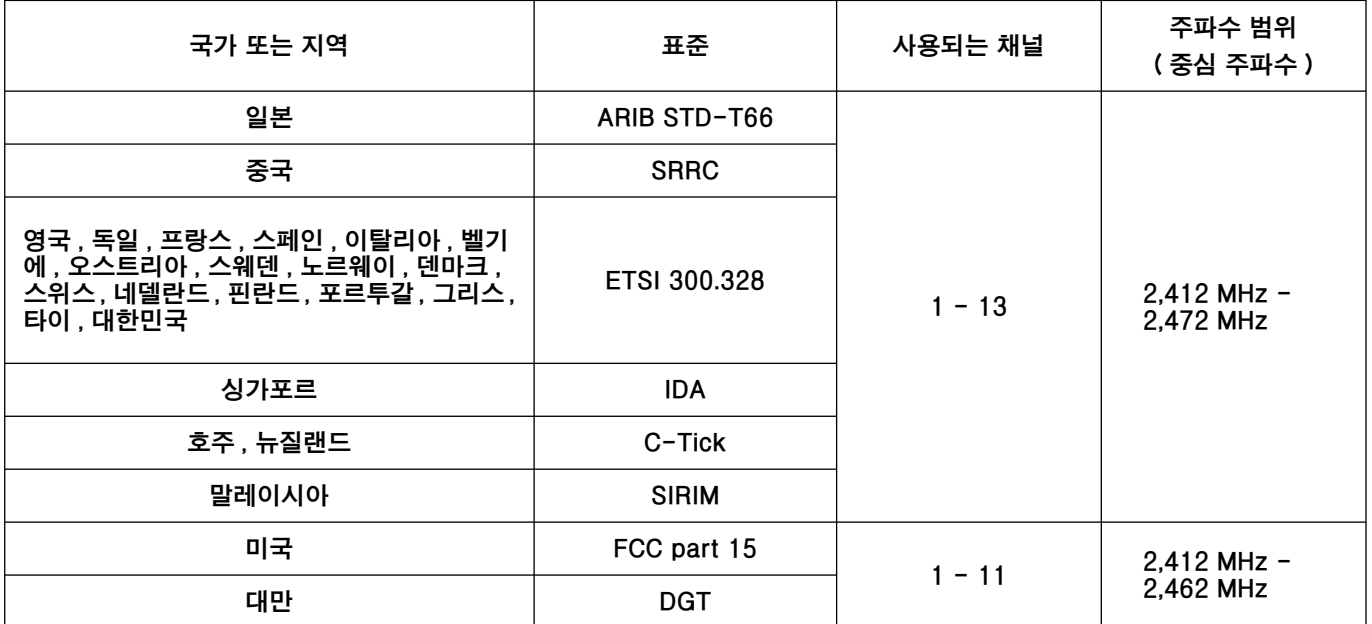

## <span id="page-5-0"></span>Wireless Manager mobile edition 4.5 로 수행 가능한 작업

#### $\bullet$  네트워크 전송

무선 LAN 을 통해 프로젝터를 컴퓨터에 연결하여 정지 이미지를 전송할 수 있습니다. 자세한 연결 방법은 10 페이지를 참조하십시오.

#### <Live Mode ( 라이브 모드 ) > (20 페이지 참조 )

일반 프레젠테이션에 사용됩니다.

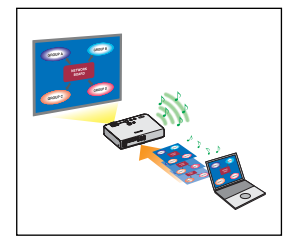

#### <WebBrowser 제어 > (32 페이지 참조)

WebBrowser 제어를 사용하면 다음 작업을 할 수 있습니다.

- 프로젝터 설정 및 조정
- 프로젝터 상태 표시

#### < 원클릭 연결 > (24 페이지 참조)

더블 클릭하거나 드래그 앤 드롭을 사용하여 프로젝터에 연결할 수 있습니다.

< 라이브 모드 컷인 기능 >(30 페이지 참조 )

라이브 모드 도중 다른 컴퓨터가 라이브 모드로 이미지를 투사할 수 있습니다 .

## <span id="page-6-0"></span>컴퓨터 확인

#### ...<br><mark>컴퓨터를 연결하기 위해 필요한 환경</mark> Advisory Advisory Advisory Advisory Advisory Advisory Advisory Advisory Advisory Advisory

- 먼저 컴퓨터에 내장 무선 LAN\* 기능이 있는지 여부를 확인합니다 .<br>※ LAN: "용어 설명" (39 페이지 참조 )
- 
- 프로젝터를 컴퓨터에 연결하기 전에 다음 설정을 확인하십시오.
- 모든 무선 LAN 카드 및 내장 무선 LAN 어댑터에 대한 동작을 보증하지 않습니다.

#### 확인 사항 1 무선 LAN 설정

• 무선 LAN 이 켜져 있습니까 ?

### 확인 사항 2 로그온 사용자 설정

• [관리자] 로 로그인하셨습니까 ?

#### 확인 사항 3 컴퓨터 설정

• 보안 ( 방화벽 ) 소프트웨어 및 네트워크 카드용 유틸리티가 설치된 경우 프로젝터를연결하지 못할 수 있습니다 .

### <span id="page-7-0"></span>시스템 요구 사항

제공되는 소프트웨어를 사용하려면 컴퓨터가 다음 요구 사항을 만족시켜야 합니다.

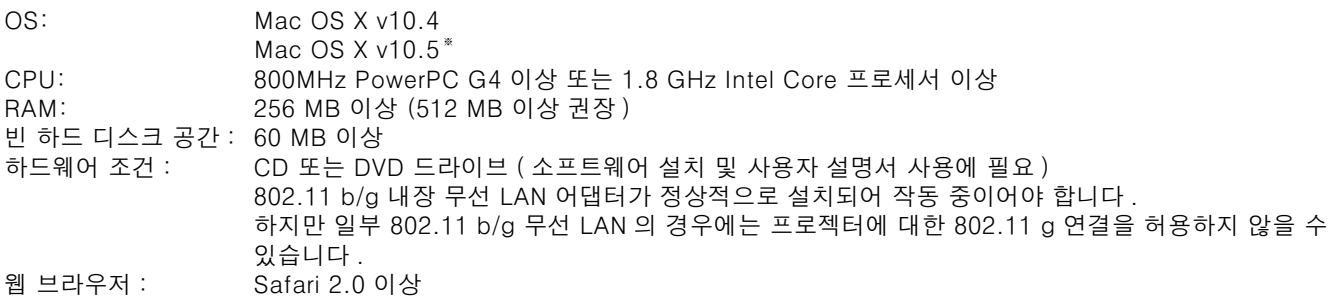

## 위의 조건을 만족하는 모든 컴퓨터에서의 작동을 보증하는 것은 아닙니다.

※ Intel Core 2 Duo 프로세서가 장착된 MacBook 및 MacBook Pro 컴퓨터만 .<br>- 자세한 내용은 저희 웹 사이트를 참조하십시오 . http://panasonic.co.jp/pavc/global/projector/

## <span id="page-8-0"></span>소프트웨어 설치 (계속)

### │ 제공된 CD-ROM 의 내용

제공된 CD-ROM 을 CD/DVD-ROM 드라이브에 넣습니다.

#### (참고 )

- 실행 중인 모든 프로그램을 종료합니다. 그렇지 않으면 설치가 되지 않을 수 있습니다.
- 설치를 하려면 [관리자] 권한이 있어야 합니다.

#### Wireless Manager ME  $4.5$

컴퓨터의 화면 이미지를 무선 LAN 을 통해 프로젝터로 전송할 때 사용하는 소프트웨어입니다.

### 1 제공된 CD-ROM 을 컴퓨터의 CD/DVD-ROM 드라이브에 넣습니다.

## $\sum$  CD/DVD-ROM 드라이브의 [WMmac4.5.dmg] 를 더블 클릭합니다.<br>스마타 화면에 [WMmac] 가 나타납니다.

#### $\begin{array}{|c|c|}\n\hline\n\texttt{A} & \texttt{B}\n\end{array}$

사용자 설명서 (Index.pdf) 는 CD/DVD-ROM 디스크에 있습니다. 설명서를 보려면 더블 클릭하십시오.

#### [Wireless Manager.pkg] 를 더블 클릭합니다 . 6

설치가 시작됩니다. 화면 안내에 따라 소프트웨어를 설치합니다.

#### $\overline{a}$

- [Name] ( 이름 ) 및 [Password] ( 암호 ) 를 입력하는 창이 나타나면 [ 관리자 ] 의 이름과 암호를 입력합니다 .
- [응용 프로그램 ] 폴더 (./Applications) 에 Wireless Manager ME 4.5 를 설치합니다.

## <span id="page-9-0"></span>여결

### 간편한 무선 연결

#### 상세 설정

컴퓨터에서 연결할 프로젝터를 선택합니다.

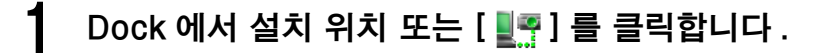

● <Network Adapter Selection> (네트워크 어댑터 선택) 창이 나타나는 경우

①목록에서 어댑터를 선택하고 [OK] (확인)를 클릭합니다. 확인 대화 상자가 나타나면 [Yes] (예)를 클릭합니다. 2 아이콘과 사용자 이름을 설정하고 [OK] (확인)를 클릭합니다.

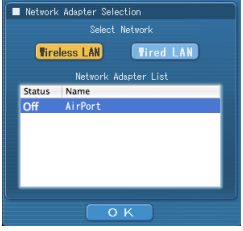

#### $\begin{array}{|c|c|}\n\hline\n\texttt{dip} & \texttt{dip} \\\hline\n\hline\n\end{array}$

- 자세한 연결 방법은 15 페이지를 참조하십시오.
- <Network Adapter Selection> (네트워크 어댑터 선택) 창에 내장 어댑터만 나타납니다.
- 이 모델은 유선 LAN 을 통해 컴퓨터에 연결할 수 없습니다.
- 이 소프트웨어에서 사용할 수 있는 유선 LAN 통신과 호환되는 모델은 다음과 같습니다. PT-F100NT, PT-FW100NT

<span id="page-10-0"></span>연결할 수 있는 프로젝터가 <액세스 포트 선택 > 창에 표시됩니다.

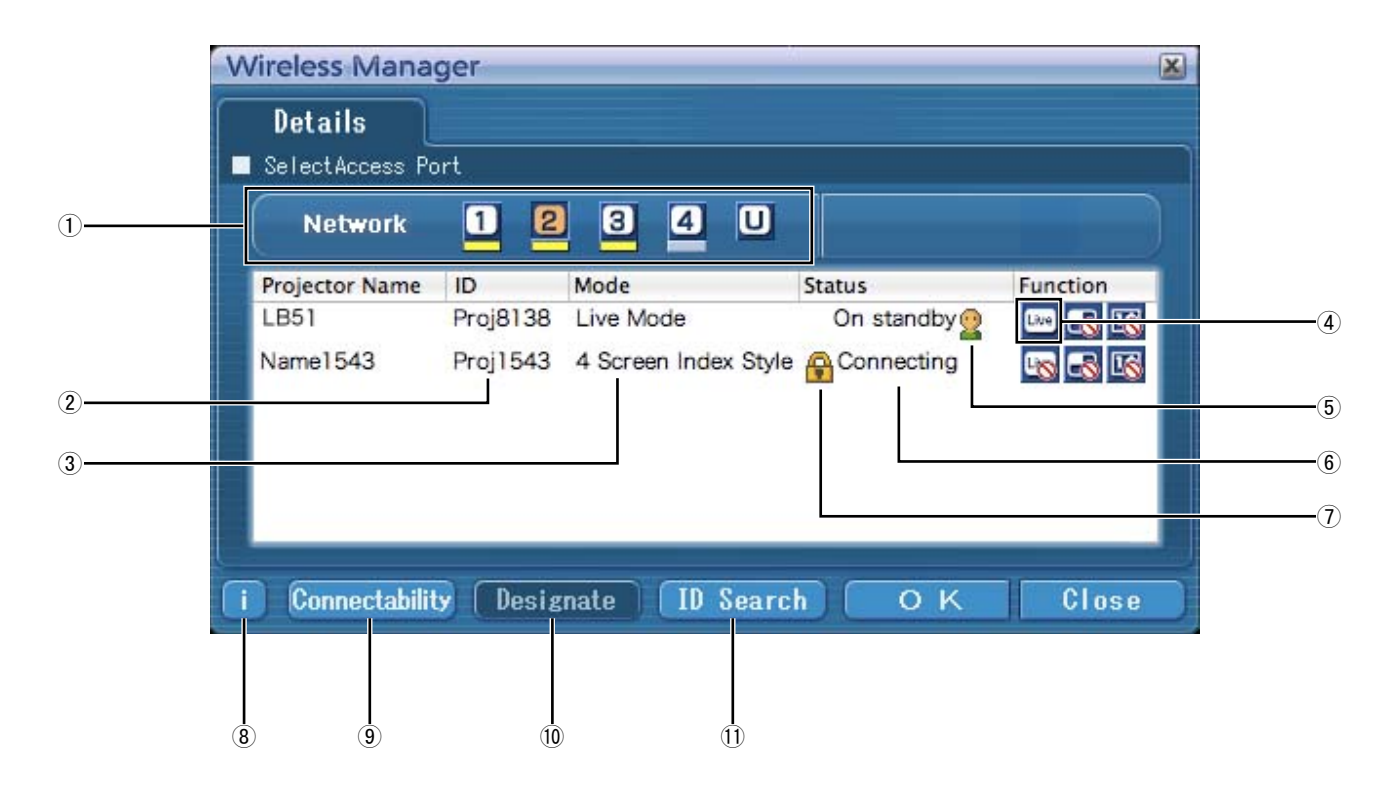

#### ①네트워크

- [1], [2], [3], [4] 및 [U (USER)] \*1 중 프로젝터에 설정된 네트워크 번호 (26 페이지 참조)를 지정하면 선택된 네트워크 번호에서 현재 켜져 있는 프로젝터가 [Projector Name] ( 프로젝터 이름 ) 영역에 표시됩니다 . 컴퓨터와 프로젝터 모두의 초기값은 [1] \*<sup>2</sup> 입니다. ※ 1-2 (12 페이지 참조)
- ②ID (17 페이지 참조)
- 프로젝터의 ID 표시
- 3**모드** (20 페이지 참조)
	- 프로젝터의 모드 또는 스타일 표시.
- $(4)$ 사용 가능한 모드 및 기능
- $[ H^2 \cup H^2 \cup H^2] = \frac{1}{2} \left( \frac{1}{2} \times \frac{1}{2} \times \frac{1}{$ 수 없는 모드 / 기능 위에는  $\overline{S}$ ] 가 표시됩니다.
- $(5)$ 이 프로젝터에 연결된 사람의 수.
- $(6)$ 이 프로젝터의 상태
- $(7)$ 연결에 패스워드가 필요한 경우 [ $\bigcap$ ] 가 나타납니다. (16 페이지 참조)

8 연결 메시지 (13 페이지 참조)

연결할 수 없는 경우 깜박입니다.

클릭하면 문제 해결에 대한 정보가 표시됩니다.

⑨연결

 $[Connectability]$  (연결)를 클릭하면 프로젝터 이름 및 ID 가 프로젝터 스크린 왼쪽 상단에 표시됩니다. 프로젝터 이름과 ID 가 올바르게 표시되면 컴퓨터 화면에 "Proiector is available." ( 프로젝터 사용 가능.) 메시지가 나타납니다.

10 지정 (16 페이지 참조)

1)을 [U] 로 설정했을 때 연결될 프로젝터를 지정합니다. 10 ID 검색 (17 페이지 참조)

[ID Search] (ID 검색 ) 를 클릭하면 [U] 를 제외한 모든 네트워크 번호에서 현재 켜져 있는 프로젝터 중 지정된 ID 의 프로젝터를 검색합니다.

## <span id="page-11-0"></span>여겸 (계속)

## 2 [Network] (네트워크) 에서 연결할 프로젝터의 [ 네트워크 ] 메뉴에 표시된 것과 같은<br>2 네트워크 번호를 선택합니다 .

선택된 네트워크 그룹에서 전원이 켜진 프로젝터들이 나열됩니다.

**ろ 연결을 선택하고 [OK]** (확인) **를 클릭합니다 .**<br>ㄱ <sub>메뉴 막대에 [<mark>53</mark>] 가 나타나고 프로젝터와 연결이 설정됩니다 .</sub> ( "메뉴 설명" → 19 페이지 참조 )

#### 참고

• 간단 무선 연결은 프로젝터와 컴퓨터 사이에는 수행할 수 없습니다 (41 페이지 참조 ).

• 자동 연결 설정 (24 페이지 참조)

 $*1$ 

- 다음 상황에서는 [U] 이외의 연결을 사용할 수 없습니다.
	- [응용 프로그램 ] 폴더에 설치하지 않은 경우
- 사용하는 컴퓨터 및 무선 LAN 카드에 따라 간단 무선 연결이 불가능할 수 있습니다 . 이 경우에는 <액세스 포트 선택> 창의 [Network] (네트워크) 설정이 자동으로 [U] 로 전환됩니다 . 연결 절차에 대한 자세한 내용을 보려면 Wireless Manager ME 4.5 를 닫은 다음 14 페이지를 참조하십시오.

 $*2$ 

- 프로젝터와 Wireless Manager ME 4.5 의 초기 네트워크 번호는 [1] 입니다. 이 번호가 일치해야 연결됩니다. # # ᇎ㍢❶ㄖ#ᴲ㛢ᨦ#㛿⠢㘂ᣎᬞ#㖮ᤆ⣇㇚⠂#ᇎ㍢❶ㄖ#ጞᨦ#Ⳣ⤚㘂⎗⎆⛎ 1
- 보안이 중요한 경우에는 WEP(무선 통신 암호화) 가 설정되어 있는 네트워크 번호 [2]-[4] 를 선택하십시오
- ㆍ [ 암호화 ] 을 [ 무효 ] 으로 설정한 경우에도 모든 네트워크 번호에 대해 사전에 AES \* 암호화 처리가 수행되므로 중요한 이미지 데이터가 보호됩니다.
	- 간단 연결에서 사용할 수 없는 네트워크 어댑터도 있습니다.
	- 간단 무선 연결 상태에서는 무선 LAN 카드를 통해 연결되어 있는 다른 네트워크와의 연결이 해제됩니다 .

※ "용어 설명" (40 페이지 참조)

#### <span id="page-12-0"></span>연결 오류 메시지

무선 LAN 연결을 설정할 수 없을 때는 <Select Access Port>( 액세스 포트 선택 ) 창의 왼쪽 아래에 있는 [ <mark>i </mark> ] 버튼을<br>클릭하여 아래와 같은 문제 해결 정보를 표시합니다 .

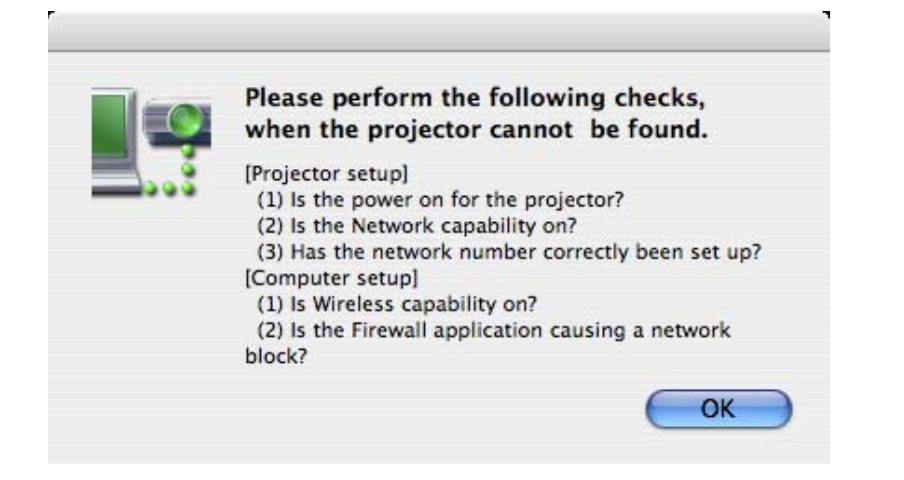

### <span id="page-13-0"></span>여격 (계속)

#### 액세스 포인트를 통한 연결

인프라 모드\* ( 액세스 포인트\*를 통한 연결 ) 를 설정할 수 있습니다 . 하지만 설정을 변경하기 전에 시스템 관리자에게 문의하십시오.

※ "용어 설명" (39 - 40 페이지 참조)

#### $(1)$  프로젝터 설정

- 프로젝터를 켜고 리모콘의 [NETWORK] 버튼을 클릭합니다.
- 2 문선메뉴의 [네트워크 ] 로 [USER1] (사용자1) [USER3] (사용자3) 을 선택하고 [실행 ]<br>2 홈 클리하나다 을 클릭합니다.
- 네트워크 세부 사항을 설정하고 [ 실행 ] 을 클릭합니다 . 네트워크 설정 항목에 대해서는 26 - 28 페이지를 참조하십시오. 설정을 변경하기 전에 시스템 관리자에게 문의하십시오.

**← 참고** 

프로젝터의 MAC 주소\*는 프로젝터 장치의 무선 메뉴에 있는 [네트워크 상태 ] 로 확인할 수 있습니다 . ( "설정 확인" → 31 페이지 참조 ) ※ "용어 설명" (39 페이지 참조 )

- $(2)$  컴퓨터 설정
- $\Delta$  컴퓨터를 켭니다.

### $\overline{5}$  시스템 관리자에게 문의하여 네트워크를 설정합니다.

사용자에게 [관리자] 권한이 없는 경우 [관리자]의 이름과 암호가 있어야 네트워크 설정을 수행할 수 있습니다.

- $\bf{6}$  액세스 포인트에 연결합니다.
- $\boldsymbol{7}$  Wireless Manager ME 4.5 를 시작하고 , <Network Adapter Selection>(네트워크 어댑터<br> $\ell$  선택 ) 창에서 [Wireless LAN](무선 LAN) 을 클릭하고 액세스 포트에 연결된 네트워크 어댑터를 선택합니다.

프로젝터를 네트워크로 전환할 것인지 묻는 확인 메시지가 나타나면 [No](아니요) 를 선택합니다.

 $\mathsf{R}$  <Select Access Port>(액세스 포트 선택) **창에서 원하는 프로젝터를 선택하고 [OK]**(확인) **를** 클릭합니다. 메뉴 막대에 [EO] 가 나타나고 프로젝터와 연결이 설정됩니다.

( "메뉴 설명" → 19 페이지 참조 )

#### **(참고)**

프로젝터가 표시되지 않으면 [ADD] (추가)와 [Designate] (지정)를 차례로 클릭한 다음 <Access Port Registration> (액세스 포트 등록) 화면을 사용하여 프로젝터에 설정된 IP 주소를 입력하고 [REGISTER] ( 등록 ) 을 클릭합니다. (16 페이지 참조)

참고

'① 프로젝터 설정" 의 단계를 수행한 뒤에도 액세스 포인트를 통해 무선 LAN 에 연결할 수 없는 경우에는 액세스 포인트 제조 업체에 문의하시기 바랍니다.

## <span id="page-14-0"></span>연결 방법 선택

 $\begin{array}{|c|c|}\n\hline\n\text{àl} & \text{ } \n\end{array}$ 

이 모델은 유선 LAN 을 통해 컴퓨터에 연결할 수 없습니다.

이 소프트웨어에서 사용할 수 있는 유선 LAN 통신과 호환되는 모델은 다음과 같습니다.

PT-F100NT, PT-FW100NT

<Network Adapter Selection> (네트워크 어댑터 선택) 창이 열리면 [Wireless LAN] (무선 LAN) 과 연결 대상을 선택한 다음 [OK] (확인 )를 클릭합니다 . 무선 어댑터가 연결에 사용됩니다 .

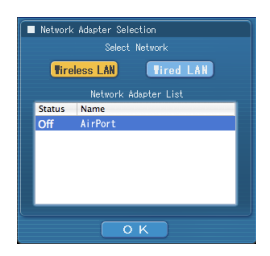

## <span id="page-15-0"></span>기타 연결 작업

#### <u>. 연결에 패스워드 입력이 필요한 경우의 조작 www.</u>  $[A]$  표시가 있는 프로젝터를 선택하면 오른쪽과 같은 창이 나타납니다. 패스워드를 입력하고 [OK] Password Input (확인)를 클릭하십시오. (29 페이지 참조) Please enter a password  $\overline{\cdots}$ **CANCEL**  $O K$ • 암호 입력 창에서 [CANCEL](취소) 을 클릭하면 연결이 설정되지 않고 메뉴 막대에 [■38 ]가 표시됩니다

(19 페이지 참조). • 잘못된 패스워드를 입력하면 오류 메시지가 나타납니다.

그러면 [OK] (확인) 를 클릭하여 패스워드 입력 창으로 돌아간 다음 올바른 패스워드를 입력합니다.

#### 여결 추가 및 삭제

[Network] (네트워크) 가 [U] 로 설정되어 있을 때 <액세스 포트 선택> 창에 원하는 프로젝터가 표시되지 않는 경우 다음 방법으로 연결을 추가하고 삭제할 수 있습니다.

#### ■연결 추가

< 액세스 포트 선택 > 창에서 [Designate] (지정) 을 클릭합니다. 4

오른쪽에 보이는 창이 나타납니다.

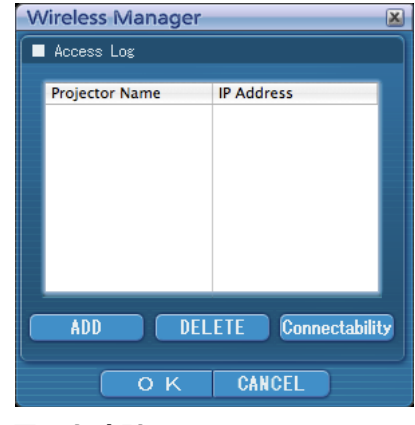

Access Port Registration [X]

REGISTER CANCEL

192.168.11.100

# 2 [ADD] (추가) 를 클릭하고 추가할 연결의 IP 주소\*(점 포함 ) 를 입력한<br>2 다음 [REGISTER] (등록) 를 클릭합니다 .

※ "용어 설명" (39 페이지 참조) 1 단계의 창에 표시된 연결 목록에 새로 등록된 연결이 추가됩니다.

#### $\blacksquare$ 연결 삭제

1 단계의 창에서 삭제할 연결을 선택한 다음 [DELETE] ( 삭제 ) 을 클릭합니다.

#### <span id="page-16-0"></span>स۪ͥڬ࢈#LG ͥ#Ðԅ

이름이 같은 프로젝터가 두 개 이상 있더라도 프로젝터를 구분할 수 있도록 각 프로젝터에 ID([Proil + 4 자리 수 ) 가 함당됩니다

 $\overline{L}$ ID Search1(ID 검색) 를 클릭하면 [U] 를 제외한 모든 네트워크 번호에서 현재 켜져 있는 프로젝터 중 지정된 ID 의 프로젝터를 검색합니다.

ID 를 미리 알고 있어야 합니다. 입력 선택을 프로젝터에서 [NETWORK](네트워크) 로 전환하면 투사 화면 오른쪽 위에 약 5 초 동안 ID 가 나타납니다 . <Select Access Port> (액세스 포트 선택 ) 창의 [Details] (세부 정보 ) 화면에 있는 [ID] 열에 표시되는 ID 를 미리 적어두면 다음부터 ID 로 프로젝터를 검색할 수 있습니다.

#### **메뉴에서 [Select Access Port]**(액세스 포트 선택 ) **를** 클릭합니다. 4

<액세스 포트 선택 > 창이 표시됩니다.

참고 ————————————————————<br>메뉴 표시를 위한 절차는 19 페이지를 참조하십시오 .

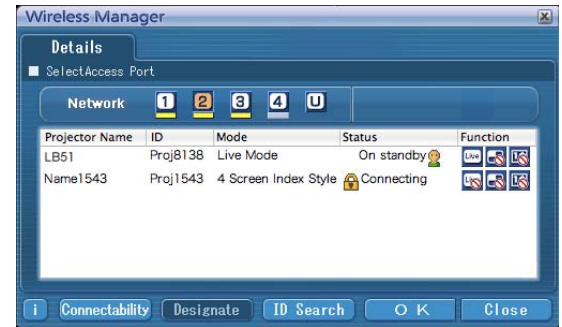

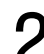

2 [ID Search] (ID 검색) **을 클릭합니다.**<br>2 <Projector ID Search> (프로젝터 ID 검색) 이 표시됩니다.

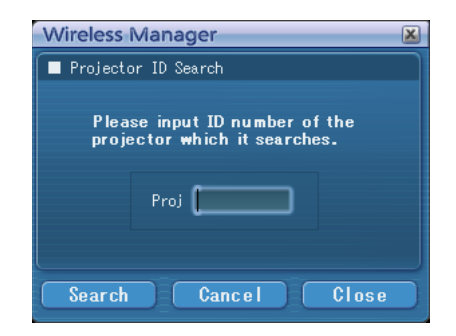

 $\mathbf 3$  원하는 프로젝터 ID 를 입력하고 [Search] (검색) 을 클릭합니다.<br> $\mathbf 3$  검색이 시작됩니다.

해당 ID 의 프로젝터가 발견되면 컴퓨터가 해당 프로젝터에 연결되고 메뉴 막대의 상태 표시가 녹색으로 바뀝니다.  $\boldsymbol{\Lambda}$ 

해당 ID 가 발견되지 않으면 오류 메시지가 나타납니다.

#### <span id="page-17-0"></span>**연결 취소** 2008년

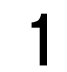

메뉴 막대에서 [<sub>무의</sub> ] 를 클릭한 다음 [Quit Wireless Manager] (Wireless Manager 종료) 를  $\overline{a}$ 릭합니다.

그러면 다음 창이 나타납니다.

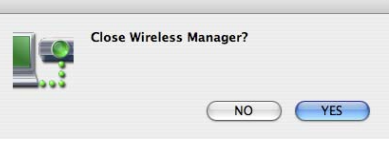

#### $\,$  [Yes] (예) 를 클릭합니다 . 5

.<br>연결이 끝나면 컴퓨터의 네트워크 설정이 원래대로 복귀됩니다 . 하지만 원래의 네트워크 설정으로 복귀되는 데 어느 정도의 시간이 걸릴 수 있습니다.  $[No]$  (아니오) 를 클릭하여 메뉴 막대로 돌아갑니다.

## <span id="page-18-0"></span>다양한 방법의 프로젝션

### **메뉴 설명**

- 작업은 메뉴를 통해 수행합니다.
- 메뉴 막대에서 [E50] 를 클릭하면 메뉴가 표시됩니다.

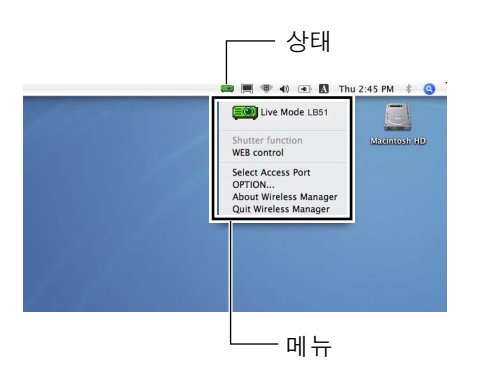

#### ■상태 표시

상태 : 연결 상태를 나타냅니다. # # #+ ሣⅳ#⢺ᖛ ,## # =#⢮≋#ಪፏ **트③** (파란색 점등): 이 컴퓨터가 현재 전송 중임 (라이브 모드에 있을 때) E 3 (노란색 점등) : 다른 사용자가 현재 전송 중임 # # #+ ἒಮⅳ#⢺ᖛ ,## =#㉟⎊#Ḳಪፏ **E 3** (검은색 점등) : 프로젝터가 선택되어 있지 않을 때

### ■메뉴

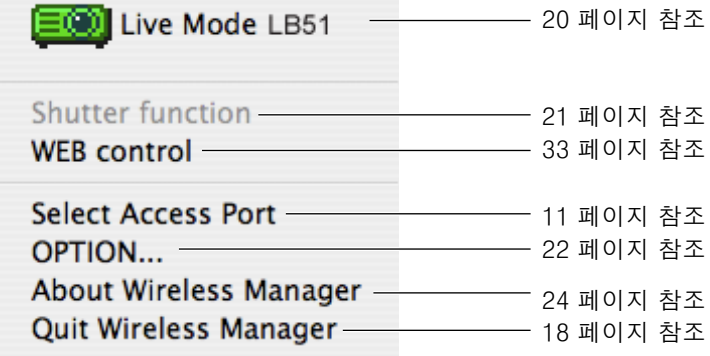

## <span id="page-19-0"></span>다양한 방법의 프로젝션 (계속)

#### 라이브 모드

컴퓨터를 프로젝터에 연결하고 컴퓨터 화면을 전체 프로젝션 스크린에 표시합니다.

## 메뉴 막대의 상태 표시를 통해 전송이 가능한지 확인합니다 ( 녹색 램프가 켜졌는지<br>확인 )

#### 메뉴에서 [Live Mode] (라이브 모드) 를 클릭합니다.  $\overline{2}$

현재 컴퓨터 화면이 선택된 프로젝터로 전송됩니다. 라이브 모드에서는 한 컴퓨터가 프로젝터를 전용하기 때문에 다른 컴퓨터에서는 조작할 수 없습니다. 메뉴에서 [OPTION...] (옵션) 을 클릭하여 <Option> (옵션) 창에서 영상 품질 또는 기타 옵션을 설정할 수 있습니다.

#### 

- 라이브 모드에서 프레젠테이션을 하는 경우 리모컨의 [PAGE ▲▼ ] 버튼이 컴퓨터의 Page Up 및 Page Down 키와 같은 방 식으로 작동합니다 . 즉 , Page Up 및 Page Down 키와 을 지원하는 컴퓨터 응용 프로그램을 실행하면 리모컨을 사용하여 프레젠테이션 화면을 전환할 수 있습니다.
- 프로젝션 도중 연결 오류가 발생하고 [Stop "Live mode" ]("라이브 모드" 중지) 메시지가 나타나면 메뉴에서 프로젝션을 다시 시작합니다.
- ㆍ본체의 [라이브모드중 끼여넣기]을[켜짐]으로 설정해 두면, 다른 컴퓨터가 중간에 끼어들어 라이브 모드에서 투사할 수 있습니다. (30 페이지 참조)

#### ■Windows PC 로 프로젝터 공유에 대한 참고 사항

**프로젝터를 선택한 뒤에는 라이브 모드 화면을 아래 인덱스 스타일로 투사할 수 없습니다.** 

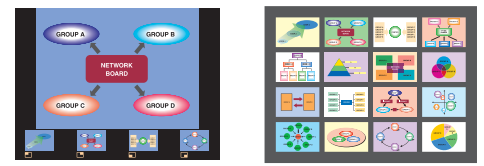

이 경우에는 리모콘의 [MULTI-LIVE]( 멀티 라이브 ) 버튼을 사용하여 인덱스 스타일을 취소합니다.

#### ■라이브 모드 종료

메뉴에서 [Live Mode] ( 라이브 모드 ) 를 다시 클릭합니다.

# <span id="page-20-0"></span>유용한 기능

### **서터 기능**

화면이 일시적으로 빈 상태가 됩니다.

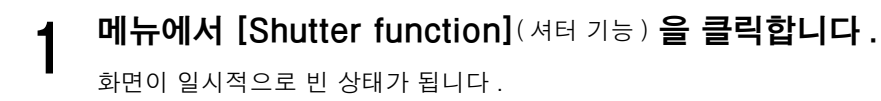

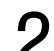

 $2$  메뉴에서 다시 [Shutter function](셔터 기능) 을 클릭합니다.<br>이미지가 다시 나타납니다.

◯ 참고 ) ⇾㇚#ፏ⟪#ᠦ⠞Ặ#᭒ᖆ♺⇆#⅖❓㘊#⋂#⠲⍟፲ᎎ 1

## <span id="page-21-0"></span>설정 옵션

Wireless Manager ME 4.5 에 관한 다양한 설정을 수행할 수 있습니다.

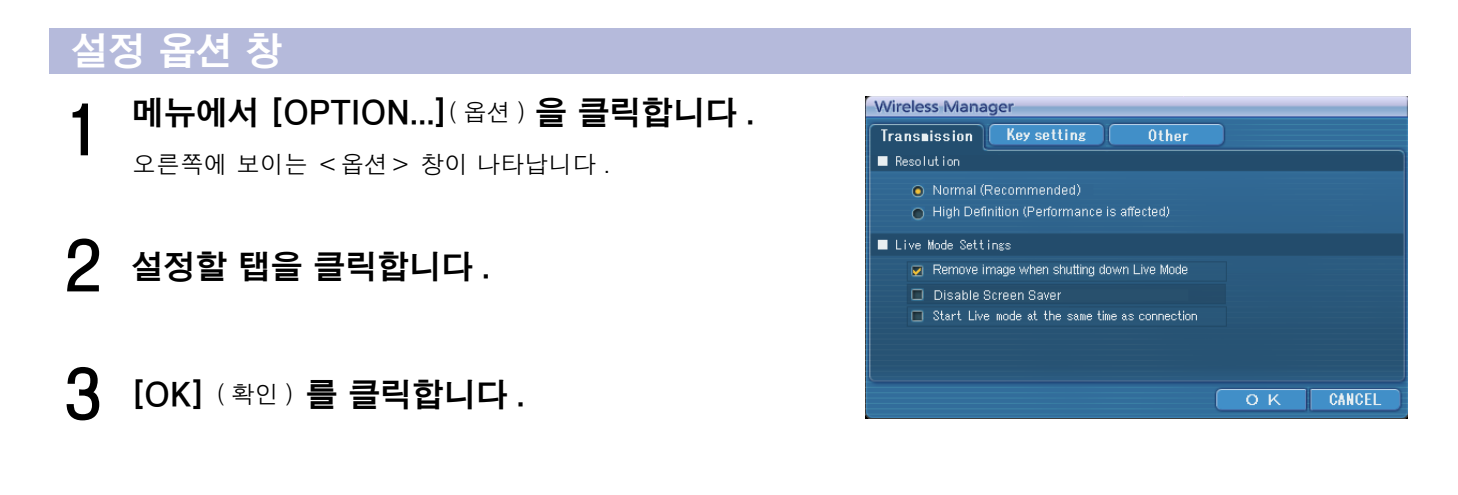

#### Transmission ( 전송 )

#### ■Resolution(해상도)

컴퓨터에서 프로젝터로 전송되는 이미지의 품질을 선택합니다.

#### ■Live Mode Settings( 라이브 모드 설정 )

- [Remove image when shutting down Live Mode] ( 라이브 모드 종료시 이미지 제거 ): 라이브 모드가 끝났을 때 프로젝터에서 프로젝션 스크린을 지우려면 이 상자를 선택합니다.
- [Disable Screen Saver] ( 화면 보호기 끔 ): Wireless Manager ME 4.5 가 작동 중일 때 컴퓨터 화면 보호기 기능을 끕니다 . 라이브 모드 도중에 화면 보호기 기능을 끄려면 이 상자를 선택하십시오.
- [Start Live mode at the same time as connection] (연결과 동시에 라이브 모드 시작) 라이브 버튼을 클릭할 필요 없이 연결이 되면 투사가 시작됩니다.

## <span id="page-22-0"></span>설정 옵션 (계속)

#### \_ Key setting ( 바로 가기 키 설정 ) \_ \_ \_ \_ \_ \_ \_

컴퓨터 키보드로 Wireless Manager ME 4.5 기능을 제어할 수 있는 바로 가기 키 조합을 설정할 수 있습니다.

- 바로 가기 키를 설정할 모드나 기능을 선택하고 1 클릭합니다.
- $\overline{2}$ [Cmd], [Alt], [Ctrl] 및 [Shift] 중 하나를 클릭합니다 .

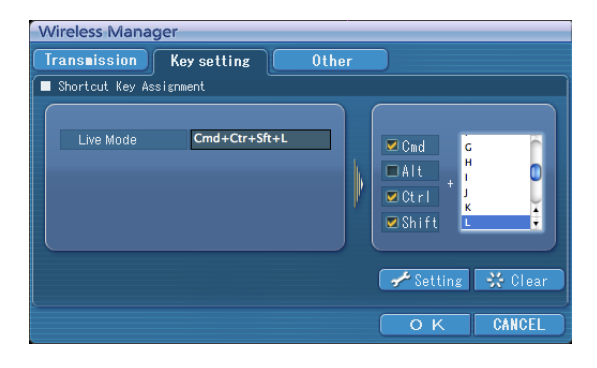

- $\mathbf{B}$ 앞의 2 단계에서 선택한 키와 함께 사용할 알파벳 문자 하나를 선택합니다.
- [Setting] (설정) 을 클릭합니다.  $\boldsymbol{4}$ 2-3 단계에서 설정한 바로 가기 키가 빈 공간에 나타납니다. [Clear] (취소)를 클릭하면 바로 가기 설정이 취소됩니다.

#### <span id="page-23-0"></span>Other ( 기타 )

#### ■Automatic connection setting (자동 연결 설정 ) 새로 연결된 프로젝터에 대해 자동 설정을 수행할 수 있습니다.

- **Wireless Manager** Transmission | Key setting Other Automatic connection setting Make an automatic connection **LB51** Proj4714  $\mathbf{F}$   $\mathbf{F}$  Setting Profile Creation OK CANCEL
- [Make an automatic connection] (자동 연결 ) 상자가 선택되어 있고 프로젝터가 Wireless Manager ME 4.5 가 시작되었을 때 자동 연결될 프로젝터로 등록된 경우, <액세스 포트 선택 > 창이 나타나지 않고 연결이 자동으로 수행됩니다.
- [Setting] (설정) 을 클릭하면 <Access Log> (액세스 로그) 창이 나타나고 자동으로 연결된 프로젝터를 선택할 수 있습니다. 최대 5개의 프로젝터가 표시될 수 있습니다. 최근 연결된 순으로 표시되지만 다중 소스 투사 모드에서 사용되는 프로젝터는 이 순서에서 무시됩니다. 표시 목록에서 프로젝터를 제거하려면 해당 프로젝터를 선택한 다음 [DELETE] ( 삭제 )
- $\rightarrow$  [OK] 버튼을 누르십시오.
- [Profile Creation]( 프로필 생성 ) 을 클릭하면 <Save>( 저장 ) 창이 나타납니다 . 연결된 프로젝터에 대한 정보로 프로필을 만듭니다. 만들어진 프로필을 사용하여 자동으로 연결할 수 있습니다. 이 기능을 "원클릭 연결" 이라고 합니다.  $(1)$ 프로필을 더블 클릭합니다.  $\Omega$ 프로필을  $[\blacksquare$  기로 끌어다 놓습니다. **프로필이 작성되었을 때 연결된 상태에 있는 프로젝터로 연결됩니다.**

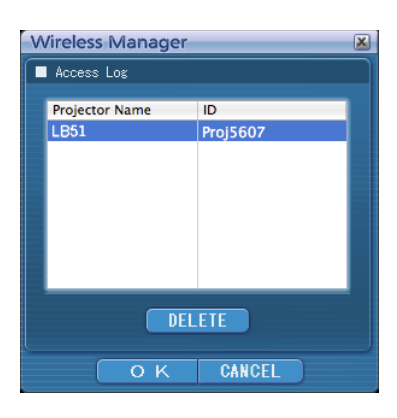

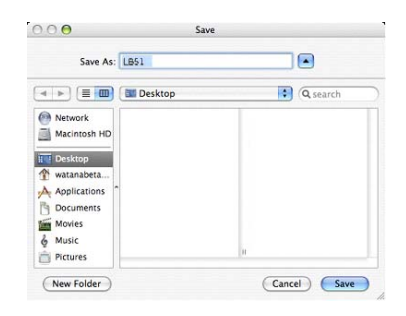

#### **버전 정보**

메뉴에서 [About Wireless Manager](Wireless Manager 에 관하여 ) 를 클릭하면 Wireless Manager ME 4.5 에 대한 버전 정보가 표시됩니다.

## <span id="page-24-0"></span>프로젝터의 네트워크 설정

초기 설정 이외의 설정으로 컴퓨터와 프로젝터 간의 연결을 만드는 경우 . 최초의 설정을 변경할 때 필요한 메뉴를 표시하기 위해 아래의 절차를 수행하십시오.

### **무선 메뉴 표시**

## 1 프로젝터의 [MENU] 버튼을 누릅니다 .<br>1 <sub>페인 메뉴가 나타납니다 .</sub>

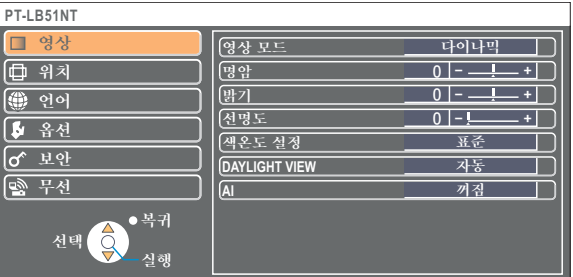

 $2^{ \lceil \blacktriangle\blacktriangledown \rceil}$  버튼으로 [ 무선 ] 를 선택한니다.

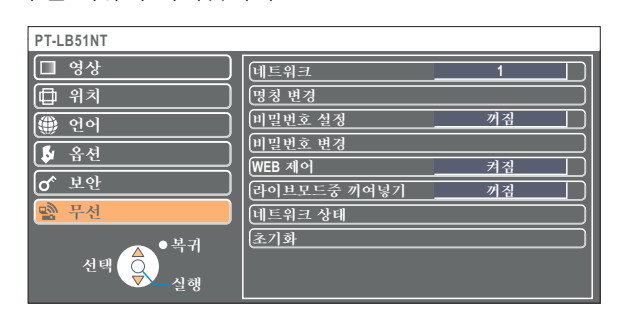

프로젝터에 입력되는 신호에 따라 일부 항목을 조정할 수 없거나 일부 기능을 사용하지 못할 수 있습니다.

조정할 수 없는 항목이나 사용할 수 없는 기능의 경우 해당 화면 항목이 표시되지 않으며, 이 경우에는 [실행 ] 버튼을 눌러도 실행할 수 없습니다.

## <span id="page-25-0"></span>프로젝터의 네트워크 설정 (계속)

#### <u> 네트워크 번호 변경</u>

 $1$  무선 메뉴에서 [네트워크] 을 선택합니다.

## $2$   $(4)$  Mest  $24$  연결할 번호를 누릅니다.

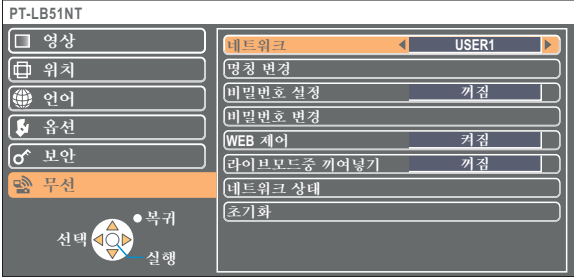

### $\overline{N}$  [USER] (사용자) 설정

무선 메뉴에서 [네트워크]에 대해 [USER1] - [USER3] 중 하나를 선택한 경우 자세한 네트워크 설정을 구성할 수 있습니다. 설정을 변경하기 전에 시스템 관리자에게 확인하십시오.

#### IP 주소 설정

■IP 주소 설정 메뉴 표시 방법  $R$ 선 메뉴에서 [ 네트워크 ]  $\rightarrow$  [USER1] - [USER3]  $\rightarrow$  [ 실행 ] 을 클릭합니다.

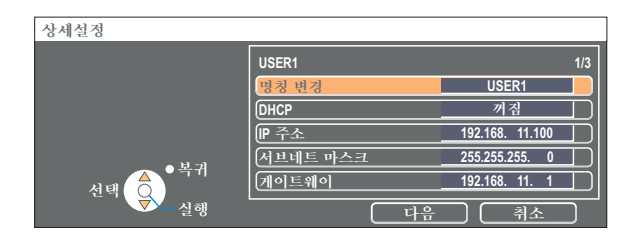

 $DHCP$  $*$  :

켜짐 : 프로젝터를 연결할 네트워크에 DHCP 서버가 있는 경우 IP 주소가 자동으로 할당됩니다.

꺼짐 : 프로젝터를 연결할 네트워크에 DHCP 서버가 없는 경우 [IP 주소\*], [ 서브네트 마스크\*] 및 [ 게이트웨이\*] 를 설정합니다.

※ "용어 설명" (39 페이지 참조)

#### <span id="page-26-0"></span>\_**무서 설정** \_\_\_\_\_\_\_\_\_

무선 설정 창으로 전환하기 위하여 IP 주소 설정 창에서 [ 다음 ] 를 선택합니다. 프로젝터와 네트워크 사이의 무선 LAN 연결에 관련된 설정을 구성합니다.

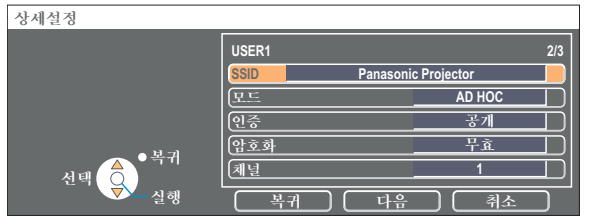

SSID \* : 모드가 [ 인프라\*] 인 경우 액세스 포인트에 등록된 SSID 를 입력합니다 . 모드가 [AD HOC] 인 경우 연결할 컴퓨터에 설정된 SSID 와 동일한 문자열을 입력합니다.

 $\overline{\mathbf{a}}$ 고

반자 알파벳 숫자 문자를 사용하여 SSID 를 입력하십시오.

#᭒ᖆ## # # # =##^DG#KRF`#ᚺጾ#^ ⠢㖮ᠦ ` ᨦ#⇊ㆇ㘓፲ᎎ 1

.<br>· 프로젝터와 컴퓨터를 액세스 포인트 없이 직접 연결합니다 .

인프라\* : 액세스 포인트를 통해 연결합니다 .

■인증 : 연결할 네트워크에 사용되는 사용자 인증 방식을 설정합니다.

공개 : [AD HOC] 를 사용하여 연결하거나 액세스 포인트 인증 방식이 OpenSystem \*인 경우에 선택합니다 .

공유 [AD HOC] 를 사용하여 연결하거나 액세스 포인트 인증 방식이 Shared key\*인 경우에 선택합니다 .

䭦ZSD0SVN 䮝# =##☋⇢⍎#㒖⠢㍢#⠢⩇#᳓⎇⠞#ZSD0SVN ⠢#൧❚♺#⇊ㆇ㘓፲ᎎ 1

■암호화 : 프로젝터와 네트워크 사이의 통신에 사용할 암호화 방법을 선택합니다 .

무효 : 암호화 없이 전송할 때 선택합니다 . [ 인증 ] 이 [ 공개 ] 또는 [ 공유 ] 인 경우에만 선택할 수 있습니다 .<br>WEP \* : 암호화이 WEP 인 경우에 선택합니다 .

- : 암호화이 WEP 인 경우에 선택합니다.
- TKIP \* : 암호화이 TKIP 인 경우에 선택합니다.

[ 인증 ] 이 [WPA-PSK] 인 경우에 선택할 수 있습니다.

AES<sup>\*</sup> : 암호화이 AES 인 경우에 선택합니다 .

[인증]이 [WPA-PSK] 인 경우에 선택할 수 있습니다.

※ "용어 설명" (40 페이지 참조)

#### 참고  $\left($

"① 프로젝터 설정 (14 페이지 참조 )" 의 단계를 수행한 뒤에도 액세스 포인트를 통해 무선 LAN 에 연결할 수 없는 경우에는 액세스 포인트 제조 업체에 문의하시기 바랍니다.

## <span id="page-27-0"></span>프로젝터의 네트워크 설정 (계속)

<sup>[ 이증 ]</sup> 설정을 사용하여 다음 설정을 추가적으로 수행합니다.

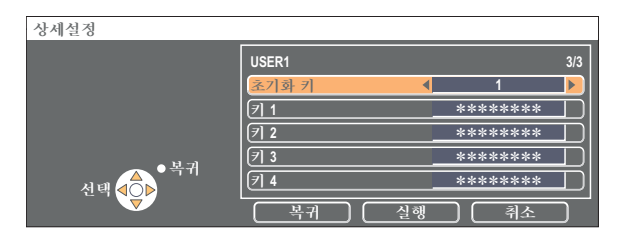

- ■인증을 [ 공개 ] 또는 [ 공유 ] 로 설정하고 암호화 방식을 [WEP \* ] 으로 설정하는 경우 :
- <u> 초기화 키에 대한 숫자 1 4 를 설정합니다.</u>
- 키 1 4 : [ 초기화 키 ] 에 등록된 WEP 키에 일치하도록 설정하십시오

64 비트 또는 128 비트 WEP 키를 설정할 수 있습니다 . 64 비트 키의 경우 5 개의 반자 알파벳 숫자 ( 또는 16 진수 형식의 10 자리 문자열 ) 을 입력하고 128 비트 키의 경우 13 개의 반자 알파벳 숫자 ( 또는 16 진수 형식의 26 자 문자열 ) 를 입력합니다.

■인증을 [WPA-PSK\*] 로 설정하는 경우 : 키를 설정하고 [ 실행 ] 을 클릭합니다 . 8 - 63 자의 알파벳 숫자 또는 16 진수 형식의 64 자리 문자열을 입력합니다.

※ "용어 설명" (40 페이지 참조)

(참고 )

[암호화] 을 [ 무효 ] 으로 설정한 경우에도 모든 네트워크 번호에 대해 사전에 AES \* 암호화 처리가 수행되므로 중요한 비디오 / 오디오 데이터가 보호됩니다. ※ "용어 설명" (40 페이지 참조)

#### 기본 [USER1] - [USER3] 설정

프로젝터가 출하되기 전에무선 LAN 의 [USER1] (사용자 1) - [USER3] (사용자 3) 이 다음과 같이 설정되어 있습니다.

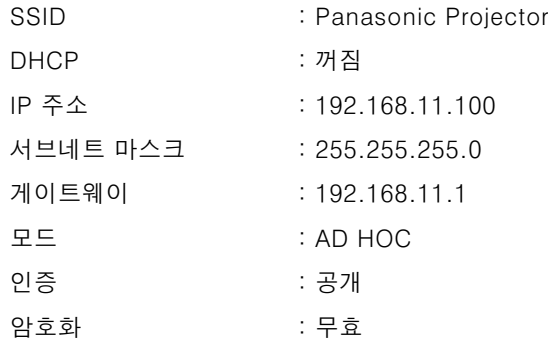

### <span id="page-28-0"></span>\_프로젝터 이름 변경

네트워크에서 프로젝터 이름을 변경할 수 있습니다. <액세스 포트 선택 > 창에서 프로젝터를 쉽게 구분하는 데 도움이 됩니다.

### $\,$  ゚ - 무선 메뉴에서 [ 명칭 변경 ] 을 선택하고 [ 실행 ] 버튼을 누릅니다 .

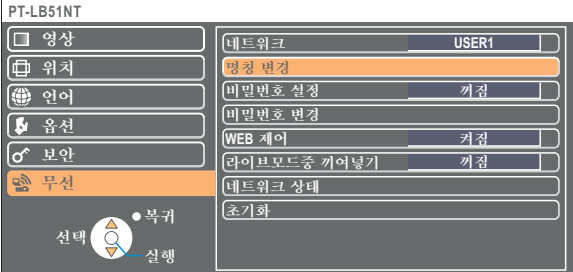

 $2$  [ ◀ ▶▲▼실행 ] 버튼을 사용하여 프로젝터 이름을 입력합니다 .

프로젝터 이름을 입력한 다음 [실행 ] 을 선택하고 [실행 ] 을 클릭합니다. 6

변경을 취소하려면 [취소]을 선택하고 [실행] 버튼을 누릅니다.

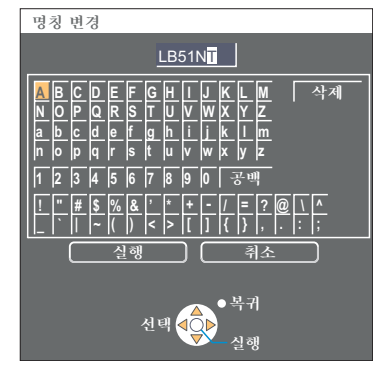

### 패스워드 설정

프로젝터에 연결할 수 있는 사용자를 제한할 때 사용하는 설정입니다.

### $1$  무선 메뉴에서 [ 패스워드 설정 ] 을 선택합니다.

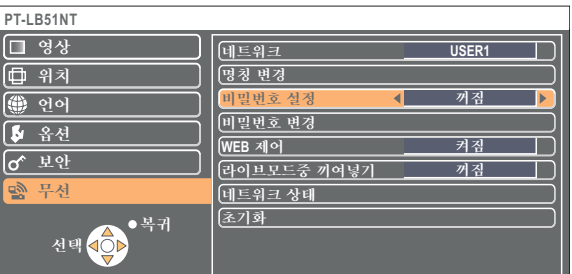

 $2$  [◀▶] 버튼으로 [켜짐] 을 선택합니다 .

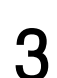

 $3$  무선 메뉴에서 [ 패스워드 변경 ] 을 선택하고 [ 실행 ] 버튼을 누릅니다.

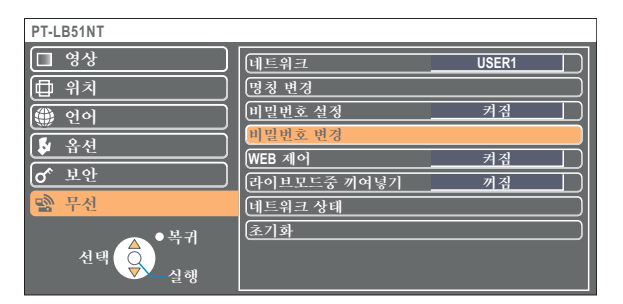

## <span id="page-29-0"></span>프로젝터의 네트워크 설정 (계속)

## $\boldsymbol{4}$  [◀▶▲▼ 실행 ] 버튼을 사용하여 패스워드를 입력합니다 .

패스워드를 입력한 다음 [ 실행 ] 를 선택하고 [ 실행 ] 를 클릭합니다. 변경을 취소하려면 [취소]를 선택하고 [실행] 버튼을 누릅니다. 5

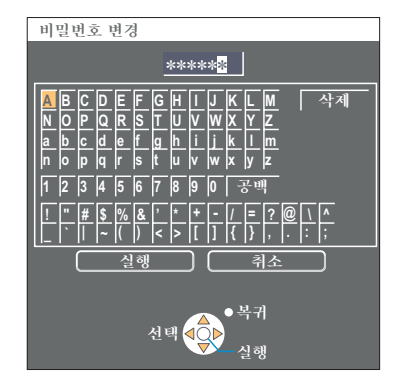

### 그러이브모드중 끼여넣기

라이브 모드 도중 다른 컴퓨터가 라이브 모드로 이미지를 투사할 수 있습니다.

### $\,$  - 무선 메뉴에서 [ 라이브모드중 끼어넣기 ] 을 선택합니다 .

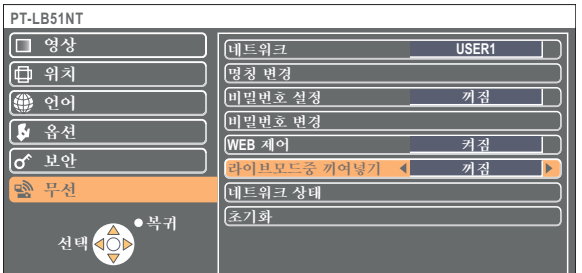

 $2$   $\sqrt{2}$   $\sqrt{4}$   $\sqrt{5}$   $\sqrt{5}$   $\sqrt{2}$   $\sqrt{2}$   $\sqrt{4}$   $\sqrt{2}$   $\sqrt{2}$   $\sqrt{2}$   $\sqrt{2}$   $\sqrt{2}$   $\sqrt{2}$   $\sqrt{2}$   $\sqrt{2}$   $\sqrt{2}$   $\sqrt{2}$   $\sqrt{2}$   $\sqrt{2}$   $\sqrt{2}$   $\sqrt{2}$   $\sqrt{2}$   $\sqrt{2}$   $\sqrt{2}$   $\sqrt{2}$   $\sqrt{2}$   $\sqrt{2}$ 

### <span id="page-30-0"></span>설정 확인

### 무선 메뉴에서 [ 네트워크 상태 ] 를 선택한 다음 [ 실행 ] 를 누릅니다.

현재 설정이 나타납니다.

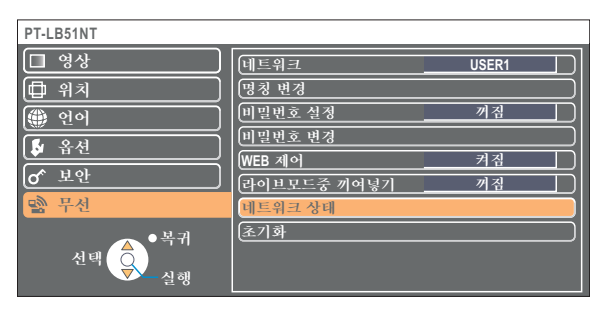

다음의 상태가 나타납니다.

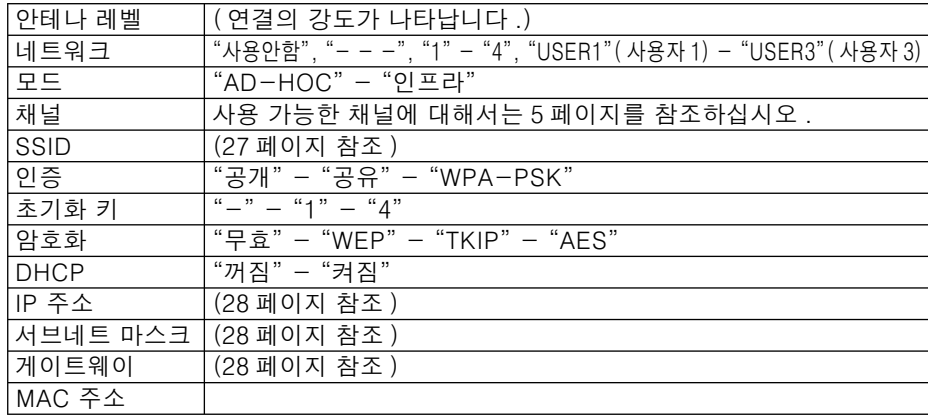

## 초기 설정으로 복귀

◯ 참고

변경된 설정을 다시 초기 상태로 되돌릴 수 있습니다.

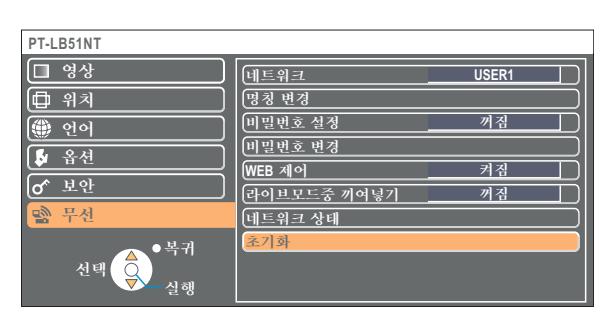

### $\mathbf 1$  무선 메뉴에서 [ 초기화 ] 를 선택하고 [ 실행 ] 버튼을 누릅니다 .

 $2$   $\sqrt{2}$   $\sqrt{4}$   $\sqrt{5}$   $\sqrt{2}$   $\sqrt{2}$ 

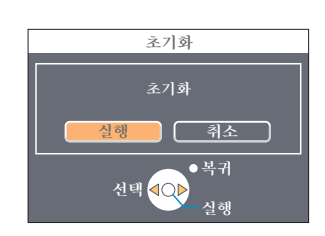

 $[$   $\sigma^{\hat{c}}$  보안 ] 메뉴에서 [ 비밀번호 입력 ] 설정에  $[$  켜짐 ] 을 선택한 경우에는 비밀번호를 입력하라는 메시지가 나타납니다.

## <span id="page-31-0"></span>웹 브라우저 사용

컴퓨터의 웹 브라우저를 통해 프로젝터를 제어합니다 . 이를 "WEB 제어"라고 합니다 . (이 예제에서는 Apple, Inc 의 "Safari" 를 사용합니다.)

#### WebBrowser 제어를 사용하기 전에

프로젝터와 컴퓨터를 연결합니다. (10 페이지 참조)

#### $(1)$ 프로젝터 설정

무선 메뉴의 [WEB 제어 ] 를 [켜짐 ] 으로 설정합니다.

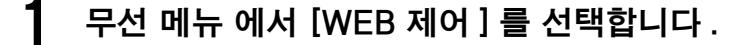

#### [◀▶]버튼으로 [ 켜짐 ] 또는 [ 꺼짐 ] 를 선택합니다 . 2

겨짐 : WebBrowser 에서 제어할 수 있게 됩니다. 꺼짐 : WebBrowser 에서 제어할 수 없게 됩니다.

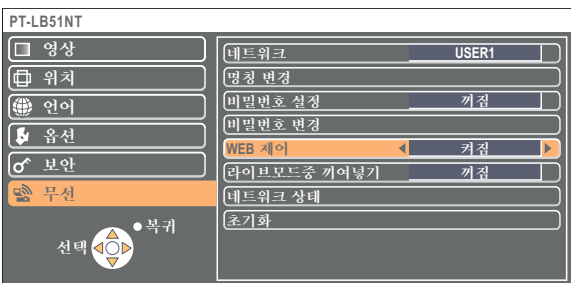

#### 참고

- ㆍWebBrowser 를 사용해서 프로젝터 설정을 변경하였을 때는 프로젝터 네트워크를 [USER1] [USER3] (사용자) 로 전환 할 때까지 프로젝터가 연결 목록에 표시되지 않습니다.
- ㆍ프로젝터 네트워크를 [USER1] [USER3] ( 사용자 ) 로 전환한 후에는 사용하는 WebBrowser 의 프록시 설정을 수동으로 해제하여 주십시오.

#### 2 컴퓨터 설정

참고

#### ■프록시 서버 설정

사용하고 있는 WebBrowser 의 프록시 설정을 해제합니다.

## **[Safari] 메뉴에서 [ 환경설정 ] 을 클릭합니다.**<br><일반> 창이 나타납니다.

- 
- $2$   $\overline{2}$   $\overline{2}$   $\overline{3}$   $\overline{3}$   $\overline{3}$   $\overline{4}$   $\overline{4}$   $\overline{5}$   $\overline{4}$   $\overline{5}$   $\overline{4}$   $\overline{5}$   $\overline{4}$   $\overline{5}$   $\overline{4}$   $\overline{2}$   $\overline{4}$   $\overline{2}$   $\overline{4}$   $\overline{2}$   $\overline{4}$   $\overline{2}$   $\overline{4}$   $\overline{2}$  클릭합니다.

[ 프록시 ] 를 클릭하고 프록시 서버를 선택합니다.

[웹 프록시]확인란에 체크 표시가 있으면 제거합니다 . 6 [자동 프록시 구성ㅣ에 체크 표시가 있으면 제거합니다 .

 $\boldsymbol{4}$  [ 지금 적용 ] 을 클릭합니다 .

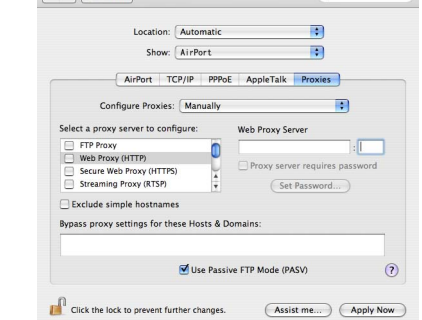

 $\theta$   $\theta$   $\theta$ 

사용자에게 [관리자 ] 권한이 없는 경우 [관리자 ] 의 이름과 암호가 있어야 네트워크 설정을 수행할 수 있습니다.

## <span id="page-32-0"></span>웹 브라우저 사용 (계속)

#### ■JavaScript 사용 가능 설정

JavaScript 가 사용 안 함으로 설정된 경우 사용으로 설정합니다.

- Safari 에서 [ 보안 ] 탭을 클릭합니다. 4
- [웹 컨텐츠 ] 옆의 [JavaScript 사용 ] 을 선택하여 체크 표시를 표시합니다. 2

- Q- Google

### 웹 브라우저에서 액세스

메뉴에서 [WEB control] (Web 제어 ) 을 선택합니다. WebBrowser 가 시작되고 인증 창이 나타납니다.

 $\left| \left| \left| \left| \left| \mathbf{C} \right| \right| \right| + \left| \left| \mathbf{C} \right| \right| \right| + \left| \mathbf{C} \right| \text{http://192.168.11.100}$ 

< 최상위 창 >

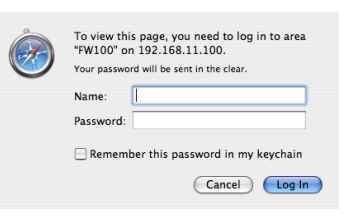

#### 사용자 이름과 패스워드를 입력합니다. 2

 ${\bf 3}$   $\,$   $[OK]$  (확인 ) 를 클릭합니다 .<br>《Monitored information》 (모니터 정보 ) 창이 나타납니다 . (다음 페이지 )

#### 

- 초기 사용자 이름과 패스워드 설정은 다음과 같습니다. User name (사용자 이름): user1 Password ( 패스워드 ): ( 암호는 설정되어 있지 않습니다 . )
- 이 페이지에 사용되는 암호는 웹 제어 창에 액세스하기 위한 암호입니다. (37 페이지 참조)
- 이 암호는 프로젝터에 액세스하기 위해 29 페이지에서 설정한 암호와 다릅니다. • 패스워드를 잊어버린 경우 프로젝터의 무선 메뉴를 사용하여 [ 초기화] (31 페이지 참조 ) 를 수행하고 웹 브라우저에서
- <Change password> (패스워드 변경 ) 창을 사용하여 패스워드를 다시 설정합니다. (37 페이지 참조 )
- WebBrowser 에 따라서는 최상위 창이 표시되지 않는 경우가 있습니다 . 이 경우 WebBrowser 를 다시 시작하거나 [Cmd] + [R] 키를 눌러 화면을 업데이트하십시오.
- WebBrowser 를 시작하는데 약간의 시간이 걸리는 경우가 있습니다.

#### <span id="page-33-0"></span> $\overline{ }$  모니터 정보 창 \_\_\_\_\_\_\_

이 페이지에는 프로젝터 상태가 표시됩니다.

다른 페이지에서 이 페이지를 열려면 창 왼쪽의 [Status] ( 상태 ) 를 클릭합니다.

#### $\blacksquare$ 모니터 정보

이 창에서 [Status information] ( 상태 정보 ) 탭을 ㄞᩗ㘓፲ᎎ 1

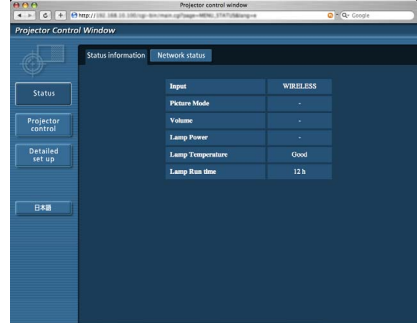

 $\blacksquare$ 네트워크 정보

이 창에서 [Network status] (네트워크 상태 ) 탭을 클릭합니다.

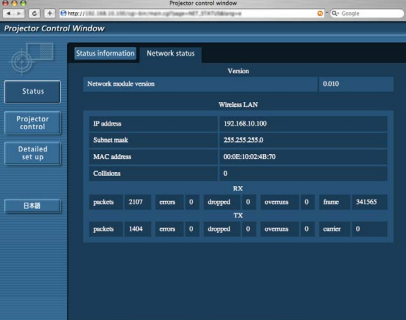

(참고 )

모니터 정보는 일정 간격으로 갱신되지만 [ 보기 ] → [ 페이지 새로 고침 ] 를 클릭하면 현재의 정확한 정보를 확인할 수 있습니다.

## <span id="page-34-0"></span>웹 브라우저 사용 (계속)

#### **\_프로젝터 제어 창** \_\_\_\_\_\_\_\_

다양한 프로젝터 설정을 구성할 수 있습니다.

다른 페이지에서 이 페이지를 열려면 창 왼쪽의 [Projector control] ( 프로젝터 제어 ) 을 클릭합니다.

#### $\blacksquare$ 기본 제어 창

이 창에서 [Basic control] ( 기본 제어 ) 탭을 클릭합니다.

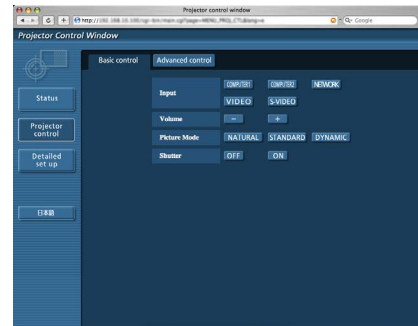

#### ■고급 제어 창

이 창에서 [Advanced control] ( 고급 제어 ) 탭을 클릭합니다 .

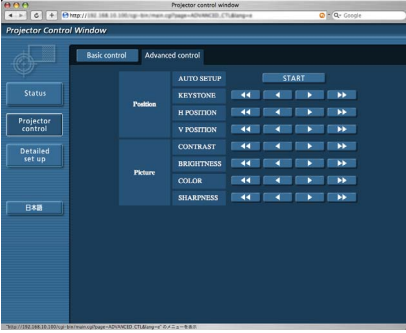

(참고 )

전원을 켜고 곧바로 프로젝터에 연결할 수 없을 수 있습니다 . 이 경우 잠시 기다린 후 다시 연결하십시오.

## <span id="page-35-0"></span>웹 브라우저 사용 (계속)

#### \_ 상세 설정 **창**

「관리자ㅣ권한 없이 연결하거나 액세스 포인트를 통해 연결할 때는 ( 인프라 모드 ) 프로젝터에서 자세한 네트워크 설정을 구성할 수 있습니다.

#### ■LAN 설정

- 메뉴에서 [Detailed set up] (상세설정) 을 금립한니다.
- $2 \overline{3}$  변경할 항목을 선택하고 [NEXT] (다음) 를<br>2 크리하니다 클릭합니다.

설정 창이 나타나고 현재 설정이 표시됩니다. • LAN 설정을 변경하려면 [CHANGE] (변경) 를 클릭합니다. • 이전 창으로 돌아가려면 [BACK] ( 뒤로 ) 을 클릭합니다. 이 페이지의 설정은 프로젝터의 네트워크 메뉴에서 [USER 1] ( 사용자 1) - [USER 3] ( 사용자 3) 을 설정할 때와 같습니다. (26 페이지 참조)

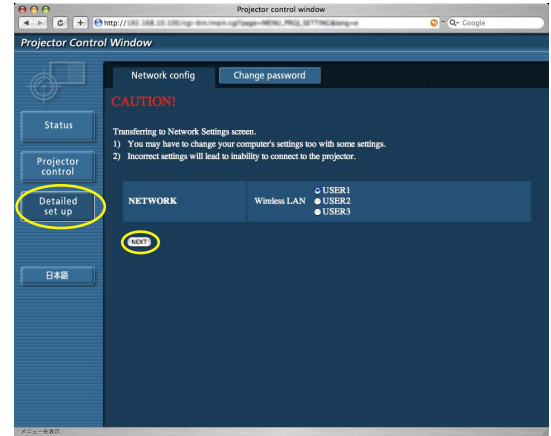

### 3 상세 설정을 완료하고 [NEXT] (다음) 를<br>3 클립하나다 클릭합니다.

[NEXT] ( 다음 ) 를 클릭하면 다음 페이지가 나타나며 여기에서 원하는 대로 상세 설정을 완료할 수 있습니다 필요한 항목을 모두 입력하면 확인 창이 나타납니다.

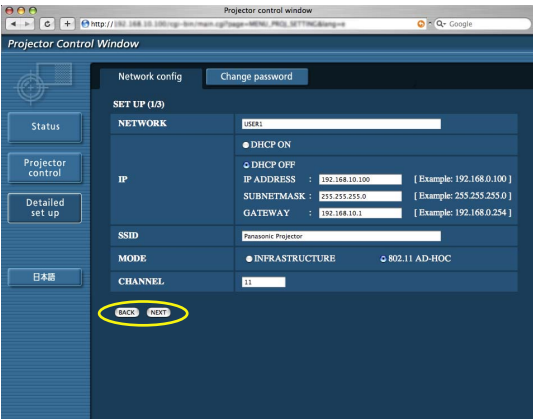

 $\boldsymbol{\varLambda}$   $\,$  [SUBMIT] (제출) 을 클릭합니다 . 설정이 등록됩니다.

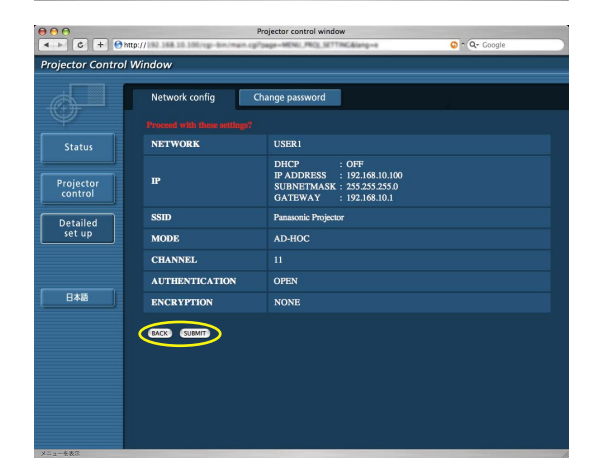

#### ■위의 설정을 적용합니다

프로젝터의 무선 메뉴에서 [네트워크 ] 를 선택하고 [◀ ▶ ] 버튼을 사용하여 이 페이지에서 네트워크 설정을 선택합니다 .

#### 

[암호화] 을 [ 무효 ] 으로 설정한 경우에도 모든 네트워크 번호에 대해 사전에 AES\* 암호화 처리가 수행되므로 중요한 비디오 / 오디오 데이터가 보호됩니다. ※ "용어 설명" (40 페이지 참조)

#### <span id="page-36-0"></span>■패스워드 설정

메뉴에서 [Detailed set up] ( 상세 설정 ) → [Change password] (패스워드 변경)을 클릭합니다.

[Projector control window] ( 프로젝터 제어 창 ) 에 액세스하기 위한 패스워드를 설정합니다. . . \_<br>이전 패스워드와 새 패스워드를 입력합니다 .  $[Retype]$  (재입력 ) 에 새 패스워드를 입력하고  $[OK]$  ( 확인 ) 를 .<br>클릭합니다 .

#### (참고 )

최대 16 자의 문자 ( 대 / 소문자 ) 와 기호로 구성된 암호를 입력할 수 .............<br>있습니다 .

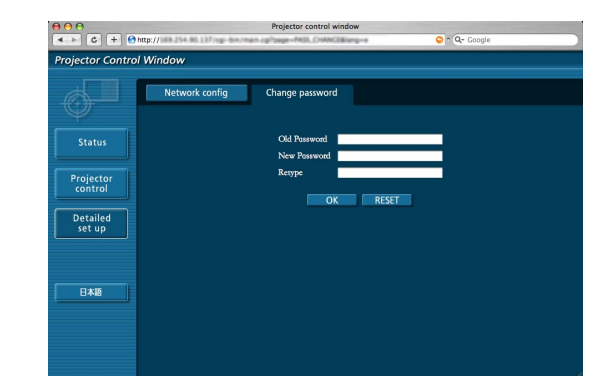

## <span id="page-37-0"></span>소프트웨어 제거

**Wireless Manager ME 4.5** 

 $\mathbf 1$ [ █ੂੂ ] 를 [ 응용 프로그램 ] 폴더에서 [ 휴지통 ] 으로 끌어다 놓습니다.

 $2$  [Finder] 메뉴에서 [휴지통 비우기 ...] 를 선택합니다.

## <span id="page-38-0"></span>용어 설명

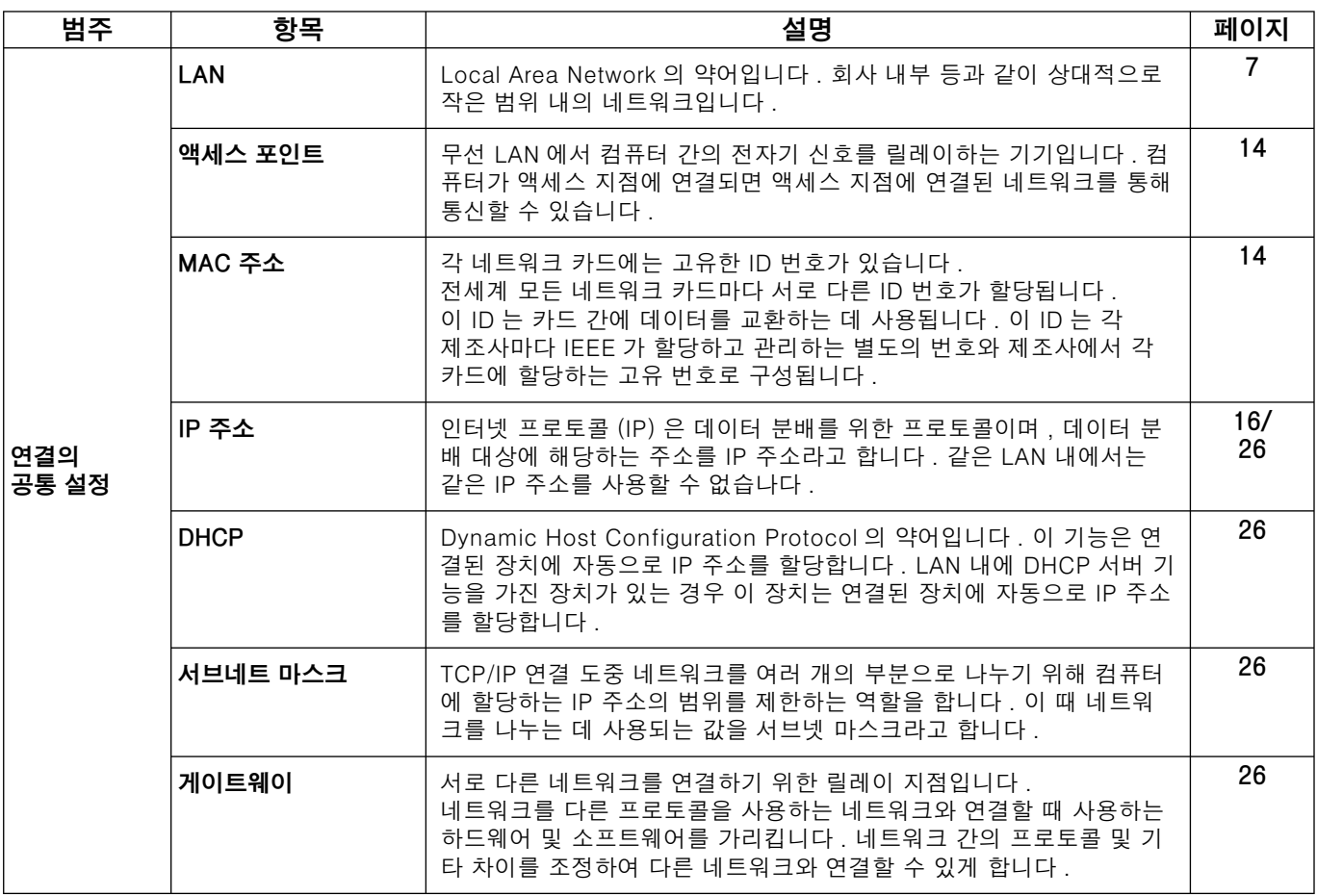

## <span id="page-39-0"></span>용어 설명 (계속)

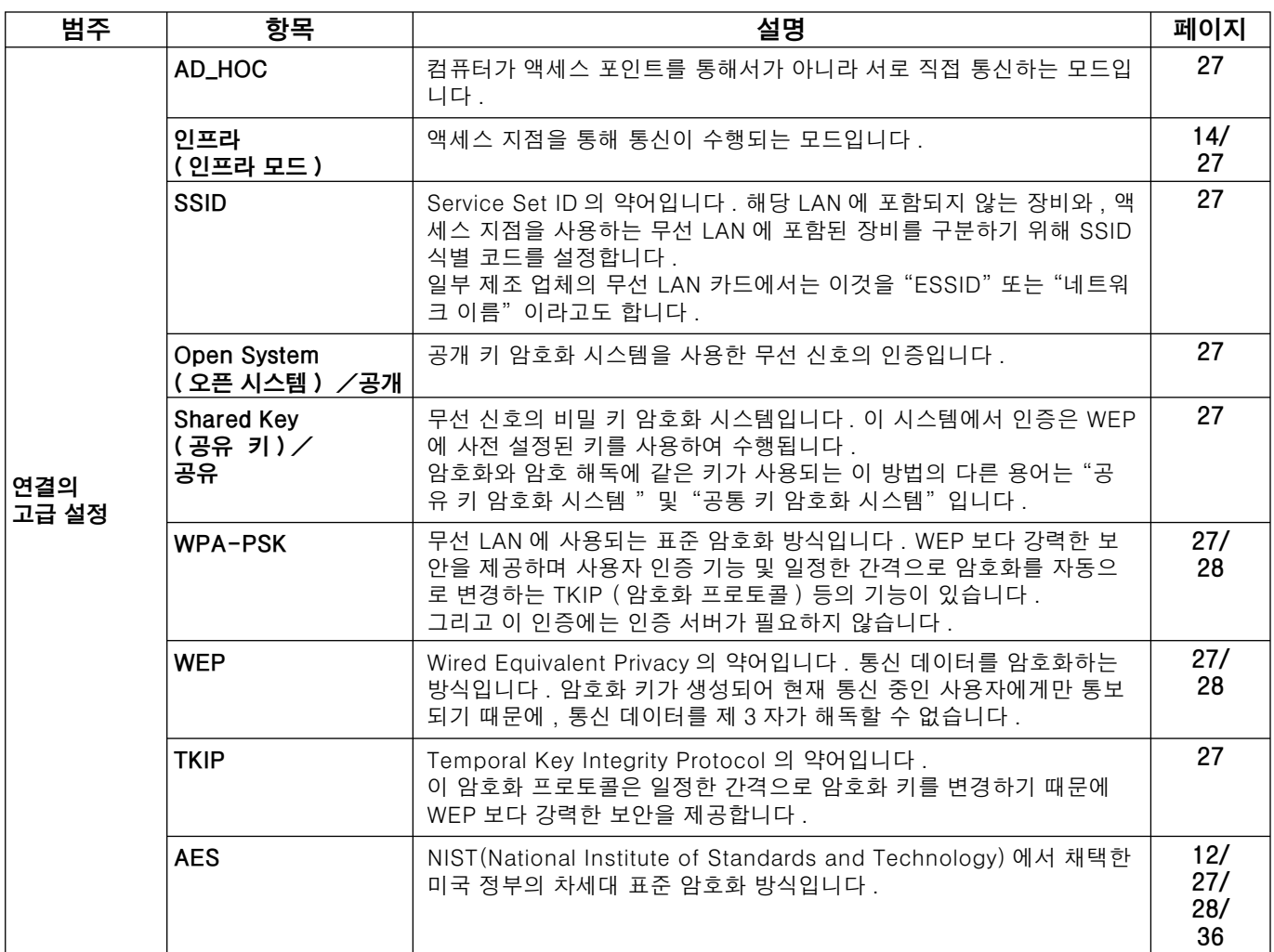

## <span id="page-40-0"></span>자주 묻는 질문과 답변 (F.A.Q.)

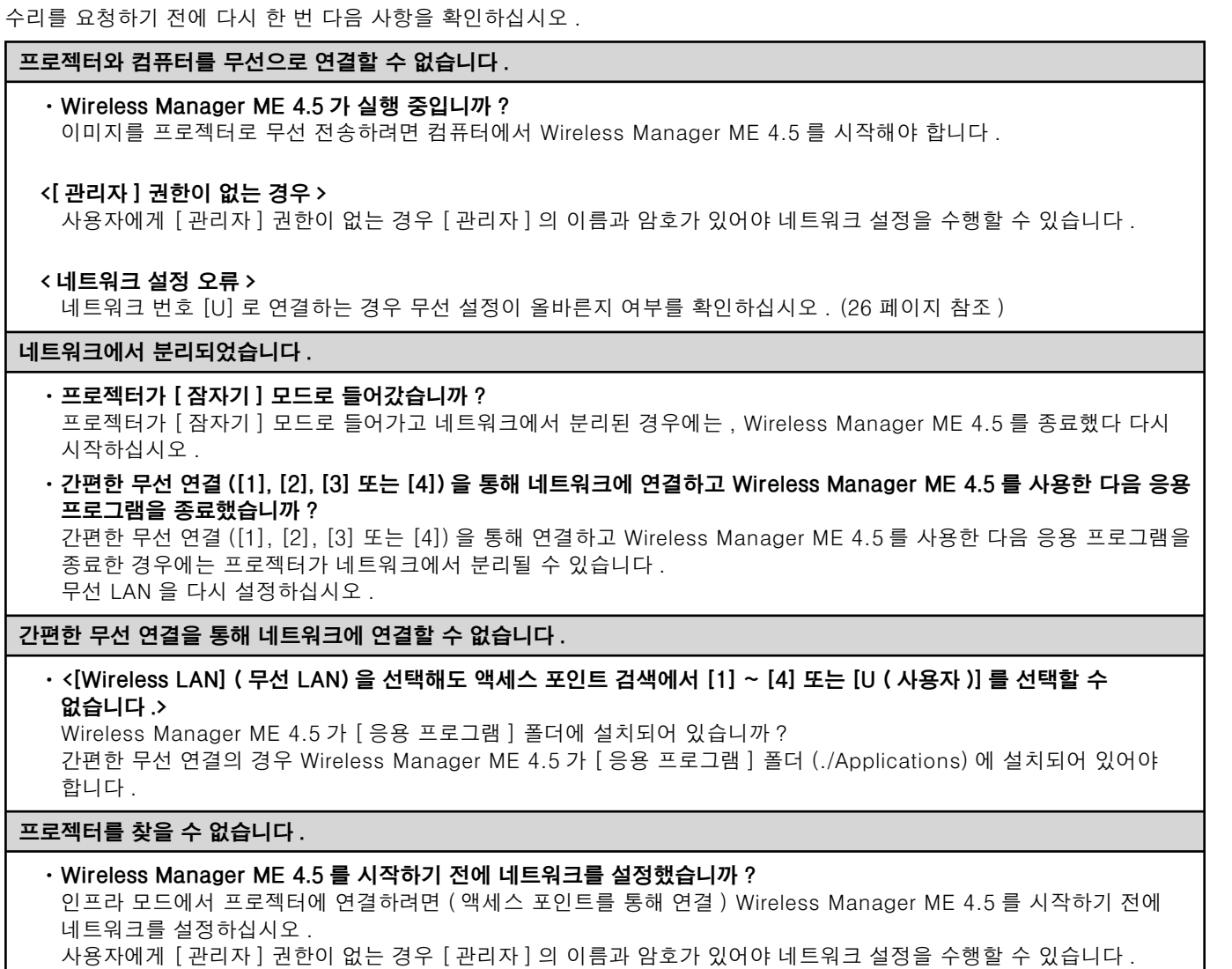

디스플레이 밝기를 낮출 수 없습니다.

• [Disable Screen Saver] ( 화면 보호기 끔 ) 확인란을 선택했습니까 ? Wireless Manager ME 4.5 가 <Option> (옵션 ) 창의 [Disable Screen Saver] ( 화면 보호기 끔 ) 이 선택되어 있으면 내장 디스플레이의 밝기를 낮출 수 없습니다.

## 자주 묻는 질문과 답변 (F.A.Q.) (계속)

#### 단순 연결을 사용해서 프로젝터와 연결할 수 있지만 잠시 후에 연결이 끊어집니다.

• 라이브 모드가 취소되거나 연결이 끊기면 메뉴에서 재연결 절차를 시작하십시오. 그래도 LAN 에 연결할 수 없는 경우에는, 프로젝터 전원을 끄고 냉각 팬이 멈출 때까지 (프로젝터의 전원 모니터가 오렌지색에서 빨간색으로 바뀐 후) 기다린 다음 프로젝터 전원을 다시 켜고 메뉴에서 다시 연결 절차를 시작합니다 (10 페이지 참조).

#### IEEE802.11g 로 연결을 확립할 수 없습니다.

- IEEE802.11b 와 802.11g 를 모두 지원하는 무선 LAN 어댑터를 사용하는 환경에서는 802.11b 를 통해 연결을 설정할 수 있습니다.
- 일부 운영 환경에서는 위치, 무선 신호 조건, 거리 또는 기타 요인에 따라 802.11b 를 통해 연결이 설정될 수 있습니다.
- 일부 무선 LAN 어댑터는 IEEE802.11b 를 통한 AD HOC 연결만 지원합니다.

#### 전송 속도가 늦습니다.

- 일부 운영 환경에서는 전송 속도가 느려질 수 있습니다 (위치, 통신 환경 또는 거리 등의 요인에 따라).
- •퍼스널 컴퓨터의 무선 LAN 안테나 근처에는 금속 물체나 그 밖의 전도체를 놓지 않도록 하여 주십시오 . 전송률이 저하되는 경우가 있습니다.
- WEP 을 설정하면 이미지 데이터가 변환되기 때문에 전송 속도가 느려집니다.

#### 이미지 표시가 느리거나 애니메이션이 자연스럽게 재생되지 않습니다.

- 컴퓨터 CPU 의 속도가 느립니까 ? (8 페이지 참조)
- 라이브 모드는 CPU 성능의 영향을 많이 받습니다.
- 주위에서 무선 통신이 수행되고 있는 경우 부작용이 발생할 수 있습니다.
- < 옵션 > 창에서 [Resolution]( 해상도 ) 를 [ 고화질 ] 로 설정한 경우 (22 페이지 참조 ), 이미지 표시가 느려질 수 있습니다.
- 동시에 다른 어플리케이션을 실행할 때는 속도가 느려지는 경우가 있습니다.

## 자주 묻는 질문과 답변 (F.A.Q.) (계속)

#### 컴퓨터와 투사 이미지 사이의 작동에 시간 지연이 있습니다.

• Wireless Manager ME 4.5 는 화면을 읽고 데이터를 압축한 후 프로젝터를 전송합니다 . 프로젝터에서는 수신된 데이터가 추출된 다음 투사됩니다. 처리 시간과 무선 환경의 요인으로 인해 약간의 지연이 발생할 수 있습니다. 지연 시간은 컴퓨터에 따라 달라질 수 있습니다.

#### Wireless Manager ME 4.5 컬러 디스플레이가 이상하고 문자를 읽기가 어렵습니다.

• [ 시스템 환경설정ㅣ의 [ 모니터ㅣ탭에서 [ 색상 ] 설정을 확인합니다.

[색상 ] 을 [ 수만 색상 ] 이상으로 설정합니다.

[256 색상] 으로 설정하면 라이브 모드를 투사할 수 없습니다.

#### 인터넷 사용 중 무선 LAN 연결 설정

- 인터넷 연결이 가능한 무선 LAN 환경을 사용하는 경우 해당 네트워크에 프로젝터를 설치하면 인터넷과 무선 연결을 동시에 사용할 수 있습니다. (14 페이지 참조)
- 유선 인터넷 연결이 있는 경우 이 프로젝터에서는 인터넷에 대한 유선 연결과 동시에 무선을 사용할 수 있습니다.

#### WEB 제어 창이 표시되지 않습니다.

• 사용하는 WebBrowser 의 프록시 설정을 수동으로 해제하여 주십시오.

#### Wireless Manager ME 4.5 의 메뉴가 일본어로 표시됩니다.

• [ 다국어 ] 아래에서 "日本語" 가 "English" 보다 높은 순서로 설정되어 있습니까? 아래 단계에 따라 언어 설정을 변경하십시오. 그런 다음 로그아웃했다 다시 로그인하십시오.  $[$  슈서 ]

- 1. Wireless Manager ME 4.5 를 종료합니다.
- 2. [ 시스템 환경설정 ] 아래에서 [ 다국어 ] 를 클릭합니다.
- 3. [언어] 메뉴의 언어 목록에서 "English" 를 "日本語"보다 높은 위치로 드래그합니다.
- 4. 로그아웃했다 다시 로그인합니다.
- 5. Wireless Manager ME 4.5 를 다시 시작합니다.
- Macintosh 는 미국 및 기타 국가에서 Apple, Inc. 의 등록 상표입니다.
- PowerPC 는 IBM Corporation 의 등록 상표입니다.
- Intel Core 는 미국 및 기타 국가에서 Intel Corporation 의 등록 상표입니다.
- 䳜#ᶢ#⇎ᬯ⇆♺⇆#♢ຳᓆ#ᎎᨢ#㜶⅖#⠞ᨮ#/#⣆㔲#⠞ᨮ#ᚺጾ#ㅪ#⠞ᨮ⟪#㘞Ꭳ#㜶⅖⠂#Ⅻ#㔆#ᚺጾ#ᖛᤇ#Ⅻ㔆⠯፲ᎎ#1#ᶢ#⇎ᬯ⇆♺ 서는 ® 및 TM 표시를 사용하지 않았습니다 .

참고 :

- 본 제품 소프트웨어 및 설명서의 전체 또는 일부의 무단 사용 또는 복제는 엄격하 게 금지됩니다 .
- Panasonic 은 본 제품 소프트웨어 및 설명서의 사용으로 인한 모든 결과에 대해 책 임지지 않습니다.
- Panasonic 은 사전 통보 없이 본 제품 소프트웨어 사양 및 설명서 내용을 변경할 수 있습니다.

## **Panasonic Corporation**

Web Site: http://panasonic.net/pavc/projector/ © Panasonic Corporation 2008